# МІНІСТЕРСТВО ОСВІТИ І НАУКИ УКРАЇНИ ЧЕРНІГІВСЬКИЙ НАЦІОНАЛЬНИЙ ПЕДАГОГІЧНИЙ УНІВЕРСИТЕТ імені Т.Г.Шевченка

О.С. Бондар

# **ПРАКТИКУМ З КОМП'ЮТЕРНОЇ ХІМІЇ**

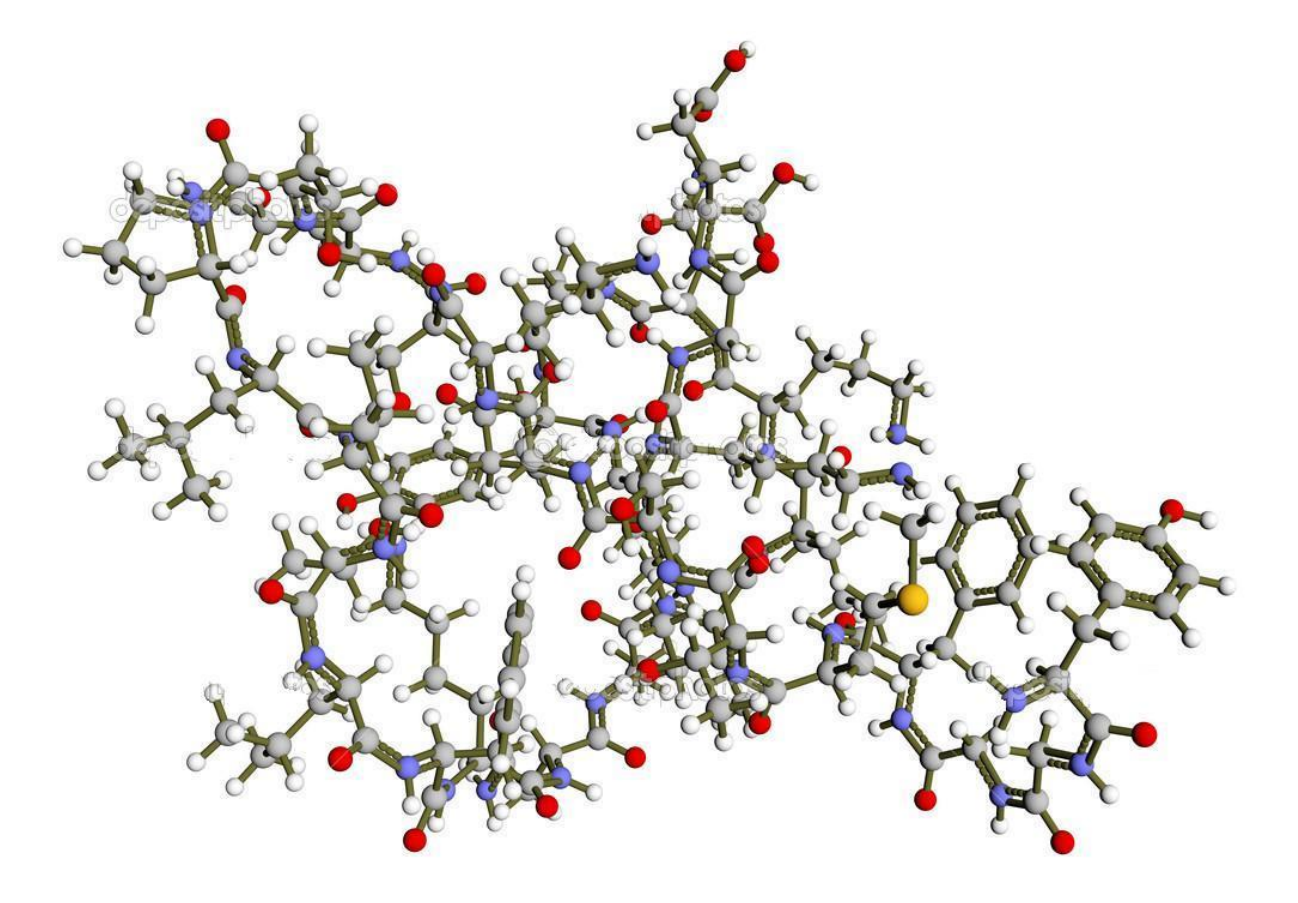

**Чернігів – 2016**

#### ББК 32.97

Укладач

к.т.н., старший викладач кафедри хімії Чернігівського національного педагогічного університету імені Т.Г.Шевченка О.С. Бондар

## **Практикум з комп'ютерної хімії. Навчальний посібник / О.С. Бондар Чернігів: ЧНПУ, 2016. – 68 с.**

Затверджено вченою радою Чернігівського національного педагогічного університету імені Т.Г.Шевченка, протокол № 3 від 28 вересня 2016 р.

#### **Рецензенти:**

д.п.н., професор кафедри інформатики Чернігівського національного педагогічного університету імені Т.Г. Шевченка Горошко Ю.В.

к.х.н., доцент кафедри харчових технологій Чернігівського національного технологічного університету Гуменюк О.Л.

Посібник складено для студентів педагогічних університетів, які навчаються за освітньою програмою бакалавра хімії або бакалавра середньої освіти (хімія). Він містить описання роботи програми ISIS DRAW, пакетів програм CHEMOFFICE і HYPERCHEM та практичні завдання з їх використання. Оволодіння навичками використання цих програм є важливою компетентністю майбутнього фахівця хіміка.

## **ЗМІСТ**

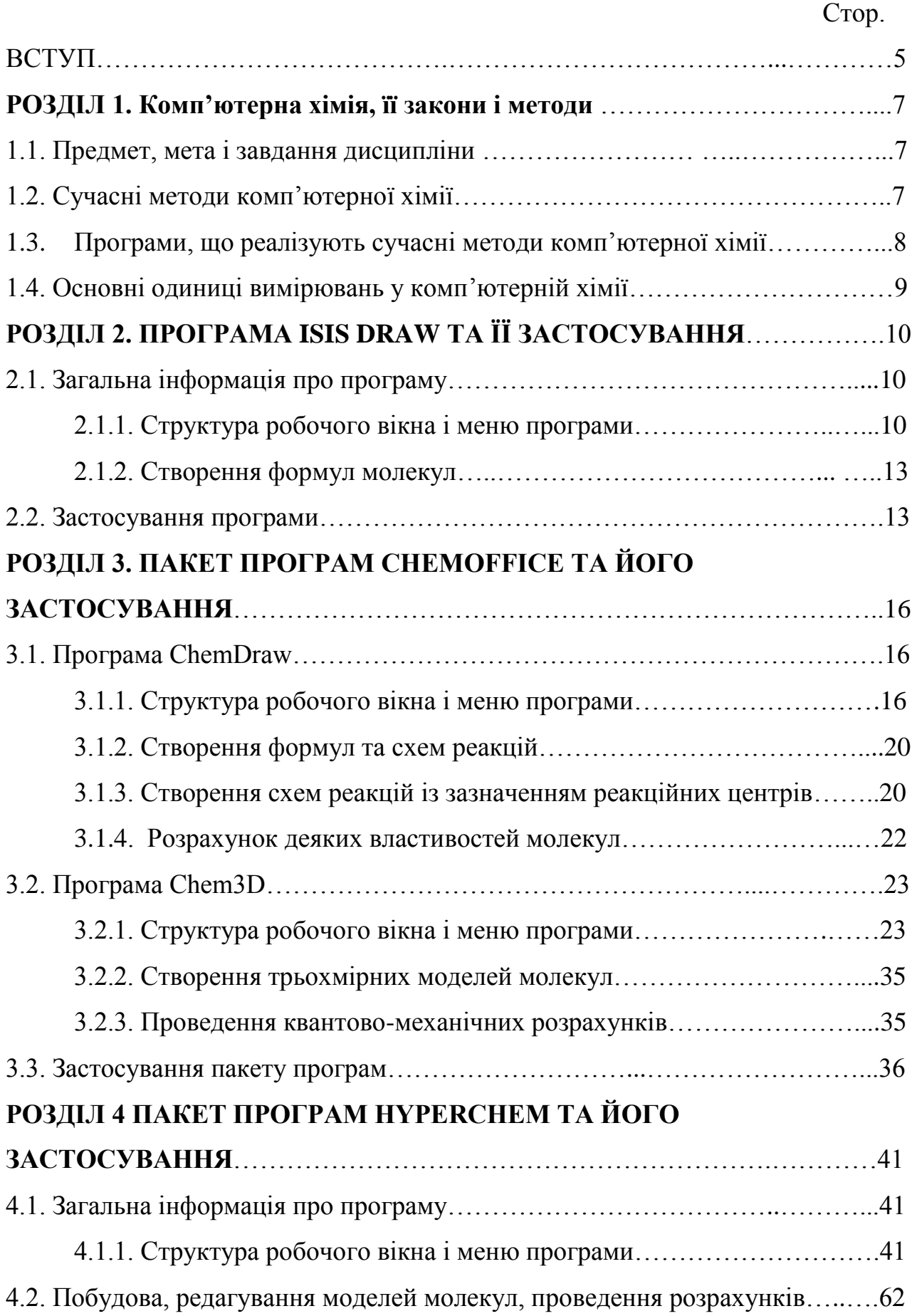

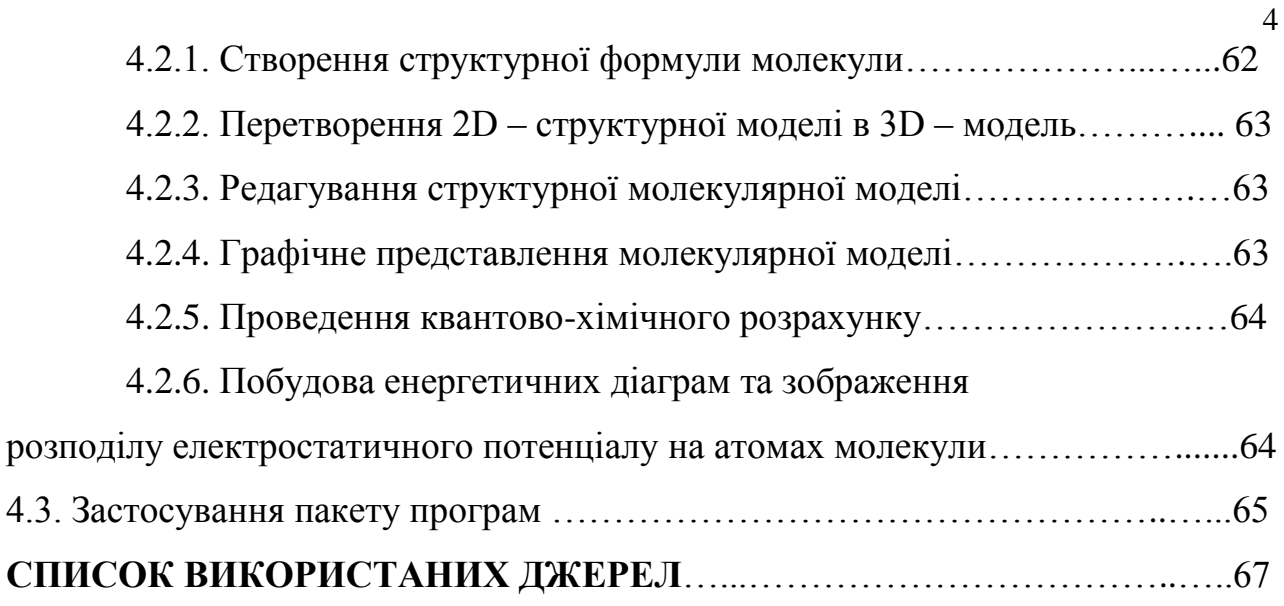

#### **ВСТУП**

Встановлення будови і властивостей речовин – одне з основних завдань хімічної науки, вирішення якого дозволяє синтезувати нові сполуки з заданими корисними властивостями.

Сучасні тенденції розвитку суспільства призвели до того, що важливе місце у всіх галузях займають нові інформаційні технології, комп'ютерні засоби одержання та обробки інформації для вирішення практичних задач. При цьому хімія не є виключенням. Прогрес комп'ютерних технологій дозволяє не лише відтворювати інформацію щодо окремих сполук, а й моделювати протікання хімічних реакцій, проводити прогнозування властивостей. Вірогідність комп'ютерних прогнозів досягає 90% і удосконалення комп'ютерних програм показує високу динаміку збільшення цього показника. При цьому прогнозування здійснюється за короткий проміжок часу, значно менший ніж проведення лабораторного експерименту.

Типовими задачами комп'ютерної хімії є:

- візуалізація просторової будови молекул;

- прогнозування фізико-хімічних властивостей органічних сполук на основі їх будови;

- пошук залежностей «структура –властивості»;

- квантово-механічні розрахунки геометричної будови та динаміки молекул;

- створення баз даних властивостей хімічних речовин;

- генерація наборів хімічних структур, що відповідають заданим параметрам (складу, наявності функціональних груп и т. д.);

- показ можливих хімічних реакцій між заданими реагентами (так званий «комп'ютерний синтез»).

Методи комп'ютерного моделювання отримали широке поширення та склали основу молекулярного дизайну молекул. Сучасний хімік вже не може обмежитися традиційними хімічними знаннями та експериментами.

Комп'ютер стає таким же важливим засобом дослідження, як і експеримент. Таким чином, володіння методами комп'ютерної хімії є необхідною вимогою до сучасного фахівця.

Більшість відомих програм досить прості і зрозумілі у використанні, тож можуть використовуватися як вчителями хімії, так і науковцями. Актуальність володіння комп'ютерними програмами для вирішення задач хімії підтверджується тим, що у 2013 році Швецька королівська академія наук присудила Нобелівську премію з хімії американським ученим – Мартіну Карплусу (Martin Karplus, Harvard U., Cambridge, MA, USA), Майклу Левітту (Michael Levitt, Stanford U., Stanford, CA, USA) та Арі Варшелу (Arieh Warshel, U. Southern Ca., Los Angeles, CA, USA) за цикл робіт «Розвиток мультимасштабних моделей для складних хімічних систем» («Development of Multiscale Models for Complex Chemical Systems»). Науковою заслугою лауреатів є розвиток гібридних методів для молекулярного моделювання складних біомолекул у рідкому середовищі, заснованих на комбінації квантово-хімічних розрахунків для опису міжатомних взаємодій між молекулами на близьких (міжатомних) відстанях та класичного молекулярнодинамічного моделювання для коректного врахування конформаційної динаміки та динаміки навколишньої рідкої фази. Їх робота здійснила серйозний внесок у розуміння структури і функцій біомолекул в живих клітинах та відкривала нові можливості в розробці лікарських засобів та їх випробуванні «in silico».

Головними причинами поширення комп'ютерних технологій в хімічній науці виступають факти створення доступних методів розрахунку, бурхливий розвиток комп'ютерної техніки, а також існування та створення нових доступних банків комп'ютерних програм.

Все вищезазначене визначає актуальність курсу «Комп'ютерна хімія» для студентів, які навчаються за освітньою програмою бакалавра хімії та бакалавра середньої освіти (хімія).

#### **РОЗДІЛ 1**

#### **КОМП'ЮТЕРНА ХІМІЯ, ЇЇ ЗАКОНИ І МЕТОДИ**

#### **1.1. Предмет, мета і завдання дисципліни**

Предметом навчальної дисципліни «Комп'ютерна хімія» є закони і методи комп'ютерної хімії, можливості і напрямки використання сучасних комп'ютерних програм для розв'язку задач, пов'язаних з розрахунком характеристик будови і властивостей сполук, їх реакційної здатності та енергетичних показників.

Метою дисципліни є ознайомлення студентів з можливостями застосування сучасних комп'ютерних програм для вирішення задач, пов'язаних з хімічними перетвореннями, навчання моделювати просторову будову хімічних речовин, проводити розрахунки їх енергетичних характеристик, прогнозувати реакційну здатність, аналізувати і оцінювати отримані результати.

Завдання дисципліни полягає у вивченні законів і методів комп'ютерної хімії, набуття студентами компетенції використання сучасних комп'ютерних програм для розв'язання задач, пов'язаних з моделюванням будови хімічних сполук та розрахунком показників їх реакційної здатності.

Дисципліна «Комп'ютерна хімія» ґрунтується на базі знань, отриманих при вивченні таких дисциплін як вища математика, інформатика, загальна хімія, органічна хімія, фізична хімія, хімія біологічно активних речовин, фізика. Отримані знання та практичні компетентності можуть використовуватися в науково-дослідній роботі студентів та при підготовці магістерських кваліфікаційних робіт.

#### **1.2. Сучасні методи комп'ютерної хімії**

В основі комп'ютерної хімії знаходяться три комплекси методів: методи молекулярної механіки, методи молекулярної динаміки, а також методи квантової хімії.

Методи молекулярної механіки і квантової хімії суттєво відрізняються між собою. Перші ґрунтуються на законах пружності, які описують взаємодії, що призводять до поєднання атомів в молекулі, а другі – на електронноядерній будові атомів, тобто на кулонівських взаємодіях електронів і ядер. В основі молекулярної динаміки знаходяться закони класичної механіки. В квантовій хімії модель молекули – це сукупність ядер і електронів, що описується законами квантової механіки. В молекулярній механіці молекула розглядається як сукупність атомів, взаємодія яких задається, як правило, за допомогою емпіричних потенціалів.

Успіх чи невдача комп'ютерного експерименту визначаються не тільки технічними можливостями комп'ютера та ефективністю алгоритму, а адекватністю моделі, що лежить в основі розрахункової схеми. Використання даних методів вимагає розуміння фундаментальних основ, на яких вони ґрунтуються. Вже створені комплекси програм, за допомогою яких можливі розрахунки поверхонь потенційної енергії, геометричної будови і коливальних спектрів молекул.

#### **1.3. Програми, що реалізують сучасні методи комп'ютерної хімії**

Програмні засоби, які використовують хіміки у своїй діяльності, поділяють на 2 типи. До першого типу належать програми, які використовують двомірне зображення молекул. Вони дозволяють зображувати на площині молекулярні структури будь-якої складності, записувати рівняння реакцій. Це такі програми як ISIS Draw 2.5, BKChem 0.13, Symyx Draw 3.1 Orbital Viewer 1.04 (візуалізація молекулярних *s, p, d, f*-орбіталей для одного або декількох атомів), додатки Microsoft Office для запису хімічних формул і рівнянь Chem4Word, Chemistry & Word (редактор для запису формул органічних і неорганічних речовин, дозволяє створювати електронні моделі атома з використанням квантових комірок або електронних орбіталей).

#### **1.4. Основні одиниці вимірювань у комп**'**ютерній хімії**

В основу вимірювань у комп'ютерній хімії покладена Міжнародна система CI. Довжини зв'язків у хімічних сполуках вимірюються у нанометрах або доволі часто в ангстремах  $(A^0)$ :

$$
1 A^0 = 10^{-10} \text{ m} = 0,1 \text{ Hm}.
$$

Для вимірювання значень енергії використовуються Джоулі (Дж), калорії (кал) та електрон-Вольти (еВ). Один еВ – це енергія, яку набуває електрон за умови прискорення його потенціалом в 1 Вольт.

$$
1eB = 1,602 \cdot 10^{-10} \, \text{J/K}.
$$

В розрахунку на один моль речовини, якщо врахувати число Авогадро, 1 еВ дорівнює:

$$
1eB = 96,533 \text{ K} \mu \text{m} \cdot \text{mol}^{-1}.
$$

В області спектральних випромінювань для характеристики цих явищ використовують частоту (v, Гц), довжину хвилі ( $\lambda$ , нм) і хвильове число  $v = \frac{1}{\lambda}$  $(cM^{-1})$ .

#### **РОЗДІЛ 2**

#### **ПРОГРАМА ISIS DRAW ТА ЇЇ ЗАСТОСУВАННЯ**

Програма ISIS DRAW (MDL Information System Inc.) використовується для створення хімічних формул. Перша версія програми випущена у 1990 році. Останньою актуальною версією є версія 2.5. Програма використовує власний формат файлів .skc, а також підтримує стандартні формати хімічних файлів MDL molfile , Rxnfile и TGfile.

З допомогою програми можна створити 2D молекули і має деякі функції 3D обертання, може взаємодіяти з Rasmol для 3D візуалізації. Також вона містить функції для розрахунку брутто-формули речовини, її елементного складу та молекулярної маси.

#### **2.1. Загальна інформація про програму**

2.1.1. Структура робочого вікна і меню програми

Після запуску програми з'являється робоче вікно програми:

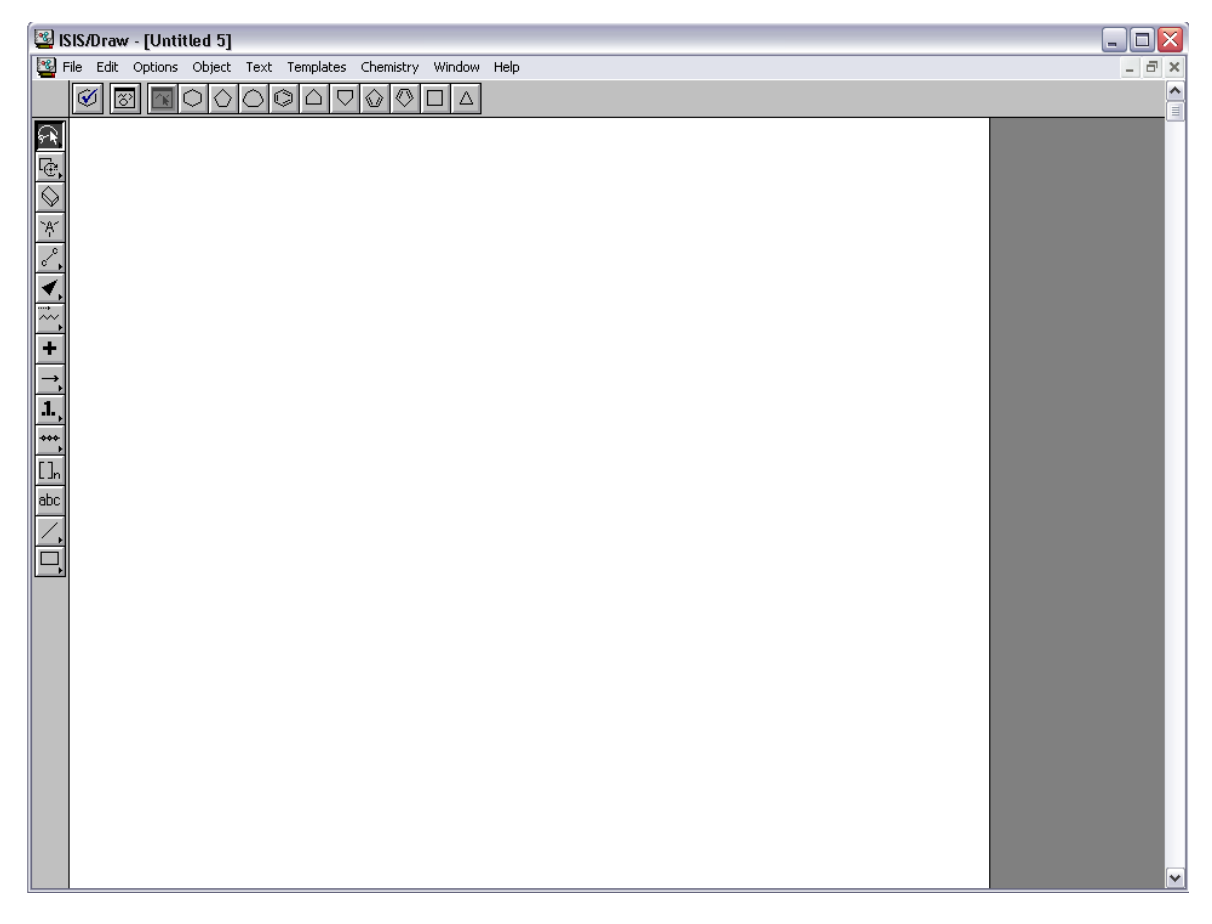

Робоче вікно містить:

- рядок назви (за замовчанням Untiteled);
- кнопки управління (забезпечують операції: звернути вікно до піктограми; регулювати розмір вікна; закрити програму);
- рядок меню;
- дві панелі інструментів.

На панелі інструментів міститься група опції звернення до відповідних команд, які використовуються для створення та редагування молекул. Деякі кнопки панелі інструментів пов'язані з декількома функціями. У цьому випадку у правому нижньому куті кнопки можна побачити трикутник, напрямлений вершиною вправо. При натисканні на цей трикутник з'являється додаткова панель з кнопками інструментів.

Основні кнопки панелі інструментів:

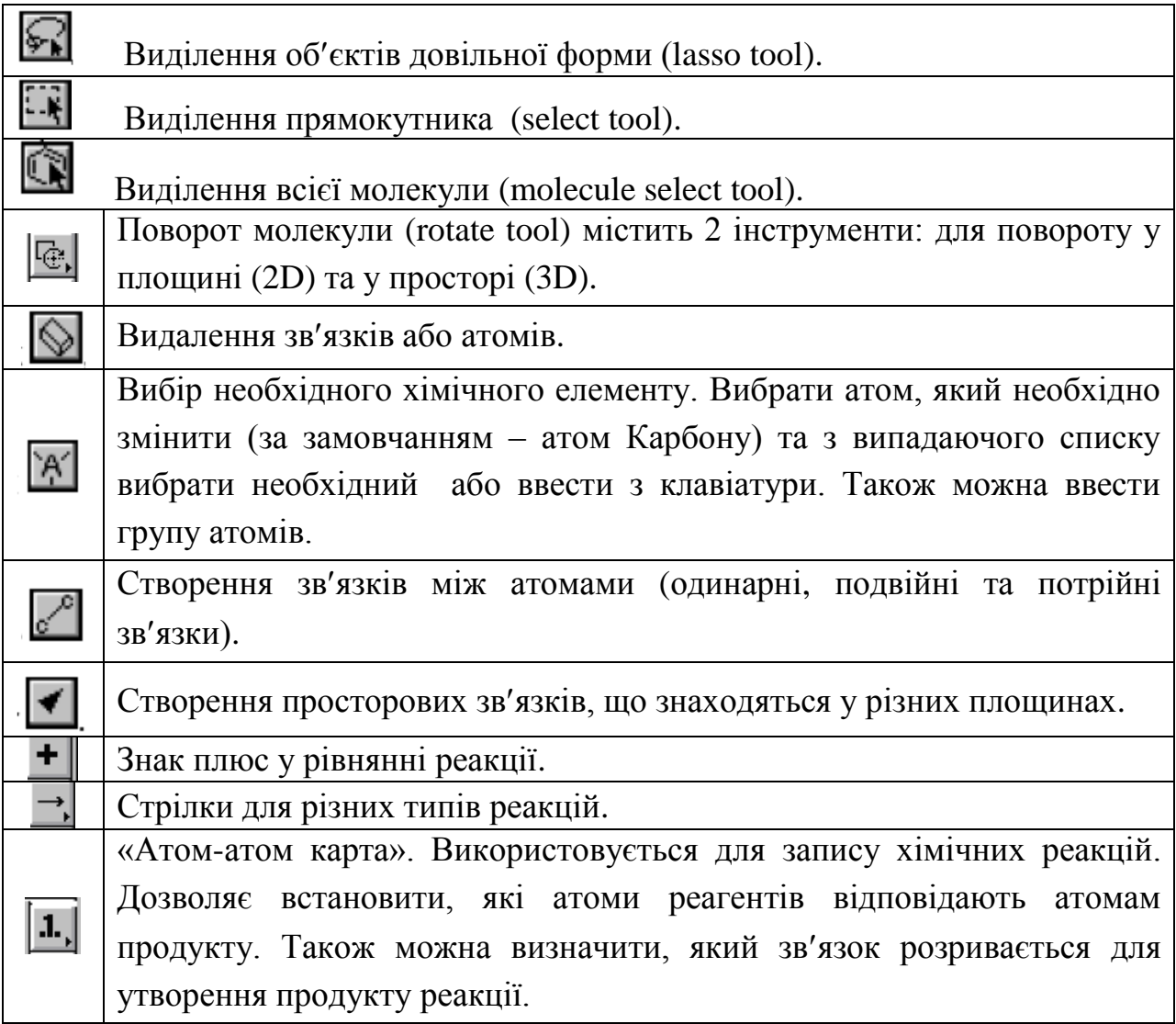

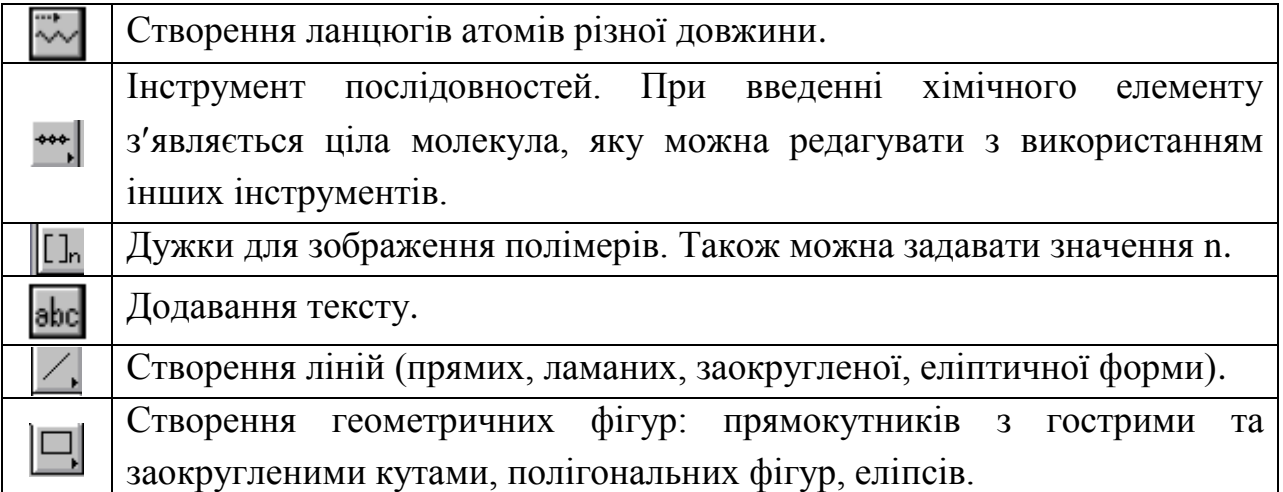

Для створення циклічних сполук є додаткова група шаблонів:

# ◙⊙◎◎△◎◎◎□△

Список меню програми:

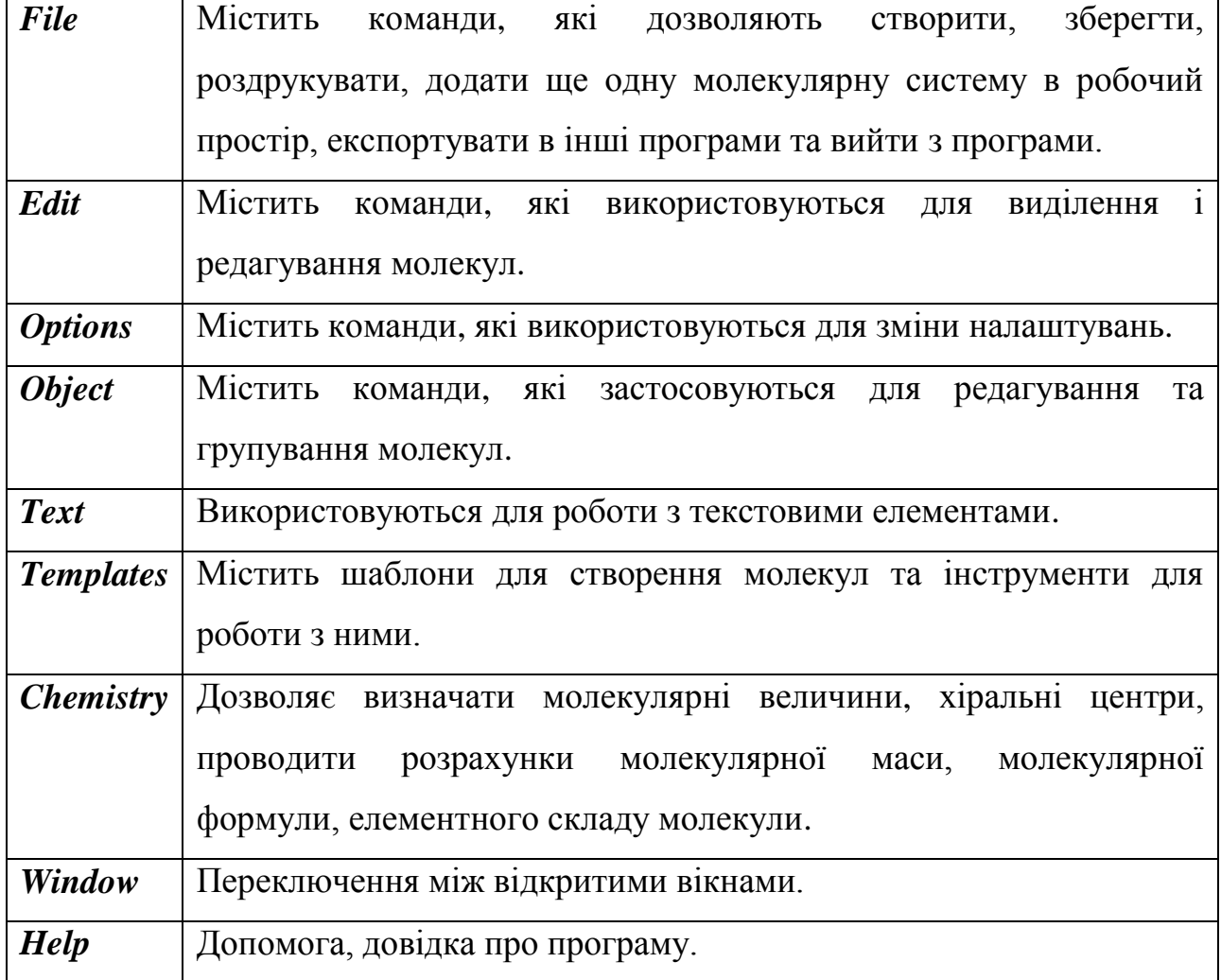

12

#### 2.1.2. Створення формул молекул

1. За допомогою інструментів та шаблонів створити основу молекули.

2. За допомогою інструменту В встановити необхідні види атомів з випадаючого списку вибрати необхідний або ввести з клавіатури.

3. Щоб вирівняти довжини зв'язків та встановити вірні кути між атомами, обрати функцію Object  $\rightarrow$  Clean Molecule.

4. За необхідності виділення кольором, виділити молекулу  $\rightarrow$  правою кнопкою миші викликати контекстне меню  $\rightarrow$  Edit Molecule  $\rightarrow$  Color.

## **Виконання найпростіших розрахунків (молекулярної маси, молекулярної формули, елементного складу молекули):**

1. Виділити молекулу.

2. В меню Chemistry обрати Calculate Mol Values  $\rightarrow$  Calculate.

Для виведення результатів у вікно програми в меню Chemistry обрати Calculate Mol Values  $\rightarrow$  Settings  $\rightarrow$  Paste into sketch.

#### **2.2. Застосування програми**

#### **Лабораторна робота №1**

#### **Створення хімічних формул та схем перетворень органічних речовин**

**Мета роботи:** навчитися створювати хімічні формули речовин та проводити розрахунки елементного складу сполук з використанням програми ISIS DRAW.

Завдання роботи:

1. Провести розрахунок емпіричної формули, елементного складу та молекулярної маси речовини (згідно варіанту).

2. Створити схему, що характеризує хімічні властивості речовини.

3. Створити схему, що характеризує способи добування речовини.

4. Оформити звіт у Microsoft Word.

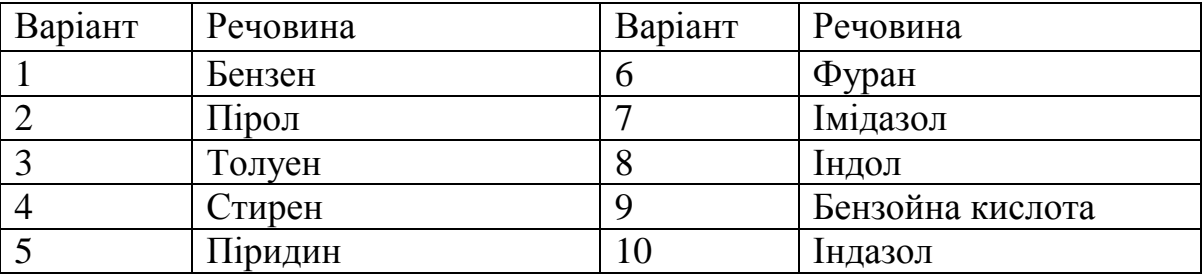

Література для одержання необхідної інформації:

1. Ластухін Ю.О. Органічна хімія : підруч [для студ. вищ. навч. закл.] /

Ю.О. Ластухін, С.А. Воронов . – Львів: Центр Європи, 2006. – 864 с.

Приклад оформлення звіту (варіант 1):

1.

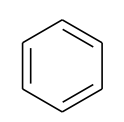

Molecular Weight =78,11 Exact Mass =78 Molecular Formula =C6H6 Molecular Composition =C 92.26% H 7.74% 2.

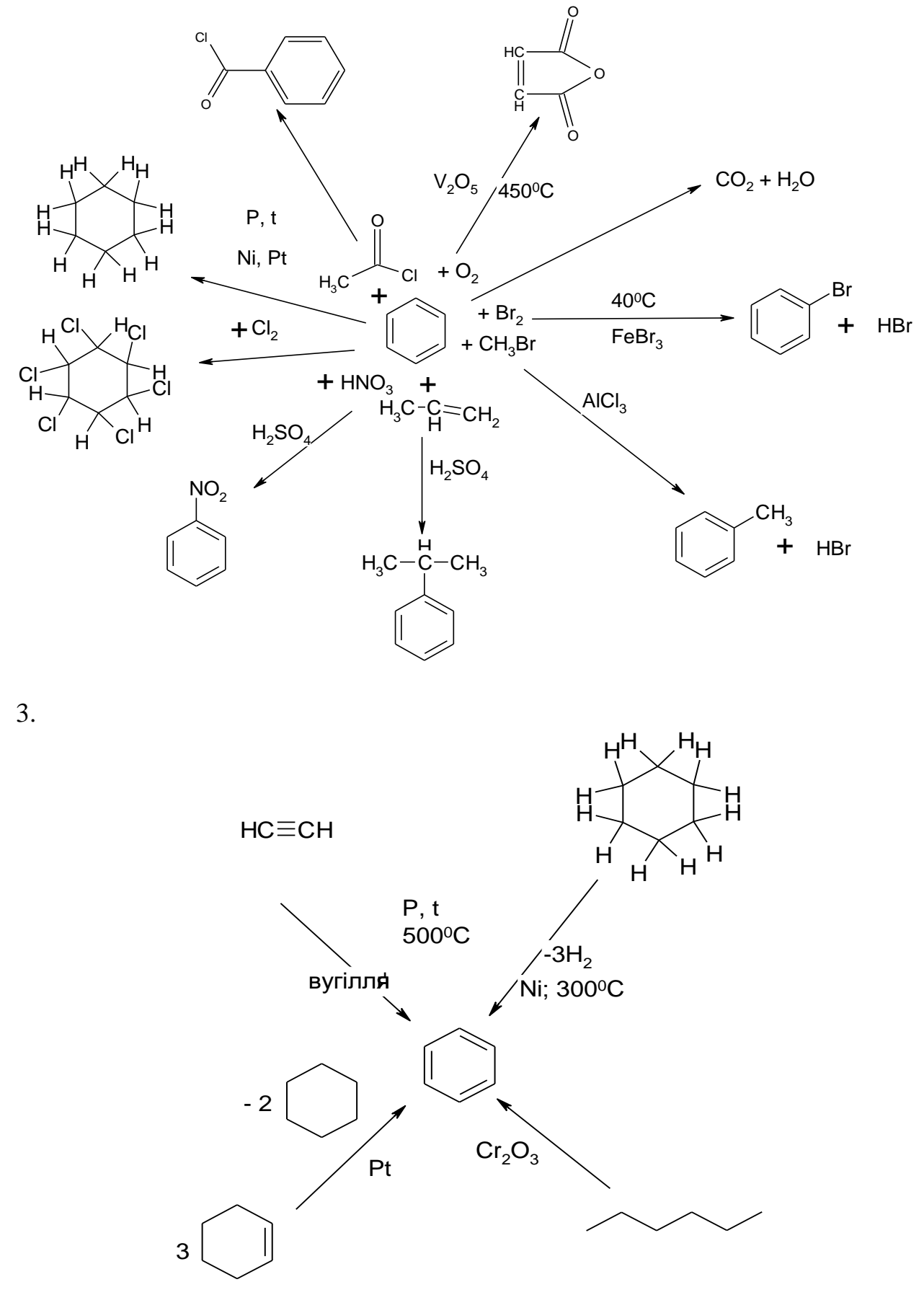

15

#### **РОЗДІЛ 3**

#### **ПАКЕТ ПРОГРАМ CHEMOFFICE ТА ЙОГО ЗАСТОСУВАННЯ**

Пакет ChemOffice (CambridgeSoft Corporation) включає наступні програми:

**ChemDraw** (для створення та редагування структурних формул);

**Chem3D** (для візуалізації просторової будови сполук, моделювання реакцій та квантово-механічних розрахунків);

**ChemFinder** (пошуковий механізм, що забезпечує більш ніж 100 000 посиланнями на хімічні Інтернет-ресурси, які створюються і підтримуються вченими всього світу);

**Table Editor** (створення, редагування баз даних речовин);

**E-Notebook** (електронний лабораторний журнал досліджень, для фіксації результатів досліджень, упорядкування, зберігання хімічної інформації, документів і даних). Для інтеграції з Microsoft Office є модулі ChemDraw/Excel та ChemFinder/Word.

#### **3.1. Програма ChemDraw**

**ChemDraw** - один з компонентів пакету ChemOffice, що використовується для двомірного створення та редагування структур молекул.

Основні можливості програми:

- створення та редагування структур молекул та хімічного обладнання;

- перевірка правильності структурних формул молекул;

- можливість використання широкої бази шаблонів молекул та обладнання;

- конвертація структурної формули в назву (за IUPAC) та назви в структурну формулу молекули;

- прогнозування сигналів ЯМР-спектрів;

- модуль ChemDraw/Excel;

- наявність плагіну ActiveX /Plugin для браузеру з можливістю пошуку в онлайн-базі даних хімічних сполук CambridgeSoft.

Програма використовує формати файлів: .CDX, .CDXML та .CHM. За допомогою команди File –Save as... можливий імпорт в графічні формати .bmp, .gif, .jpg, .jpeg, .tif.

#### 3.1.1. Структура робочого вікна і меню програми

Після запуску програми ChemDraw 9.0 з'являється робоче вікно програми, яке місить містить рядок назви (за замовчанням Untiteled), кнопки управління (забезпечують операції: звернути вікно до піктограми, регулювати розмір вікна, закрити програму) рядок меню та панелі інструментів.

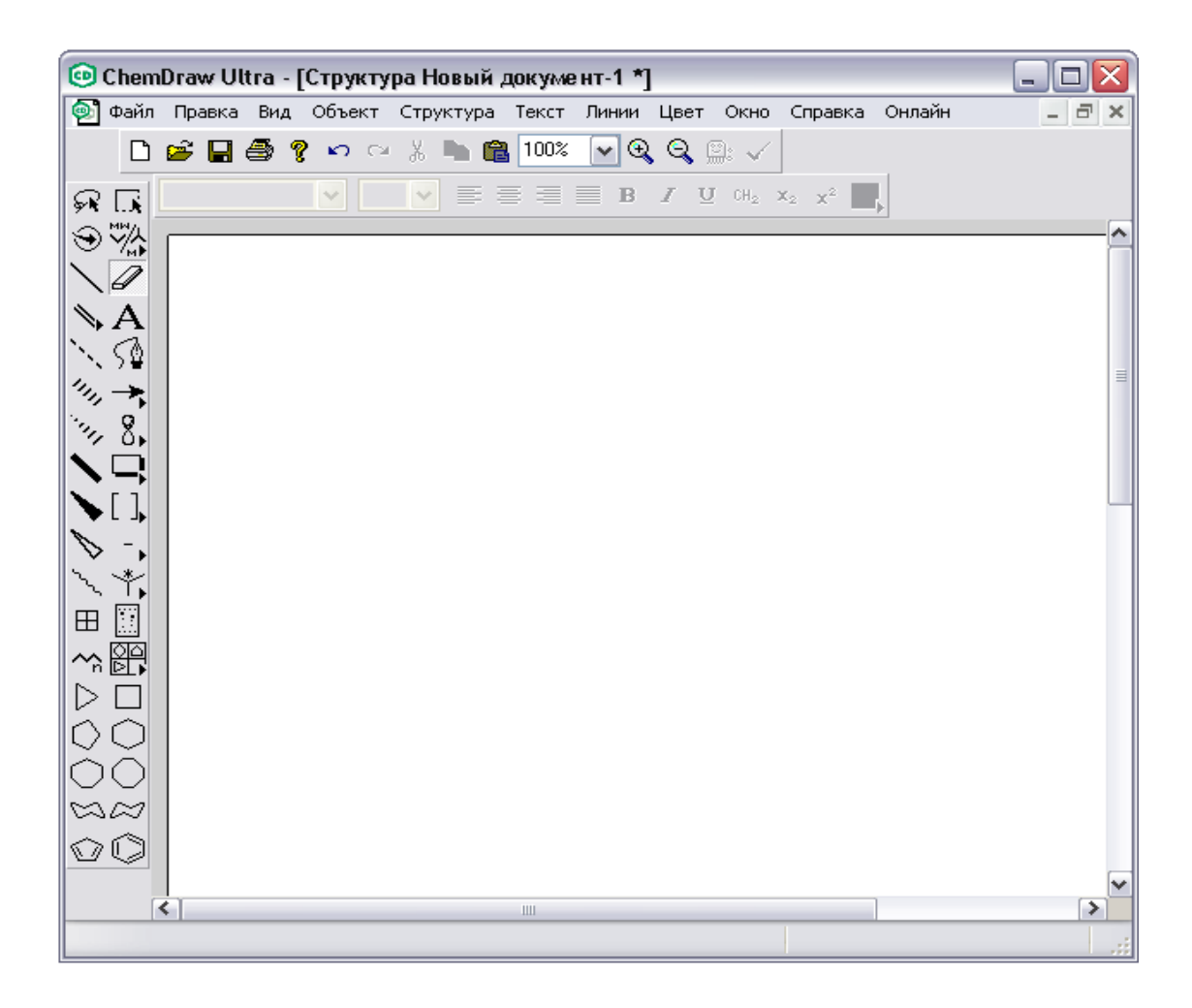

Робоче вікно програми містить наступні Меню:

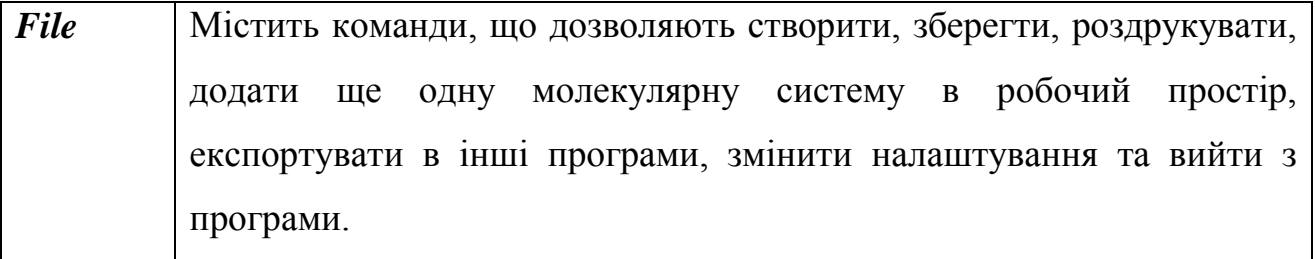

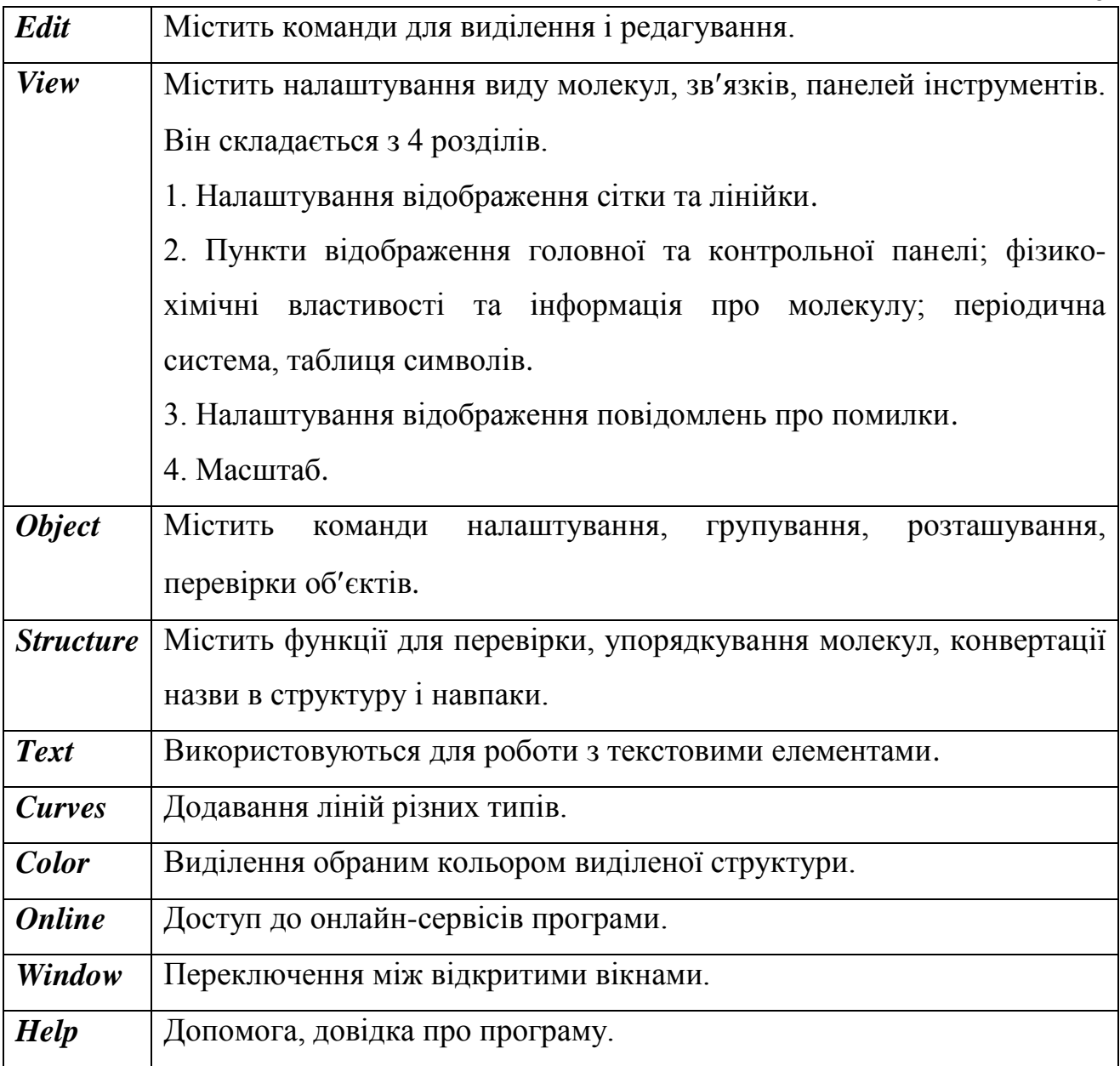

Елементи контрольної панелі:

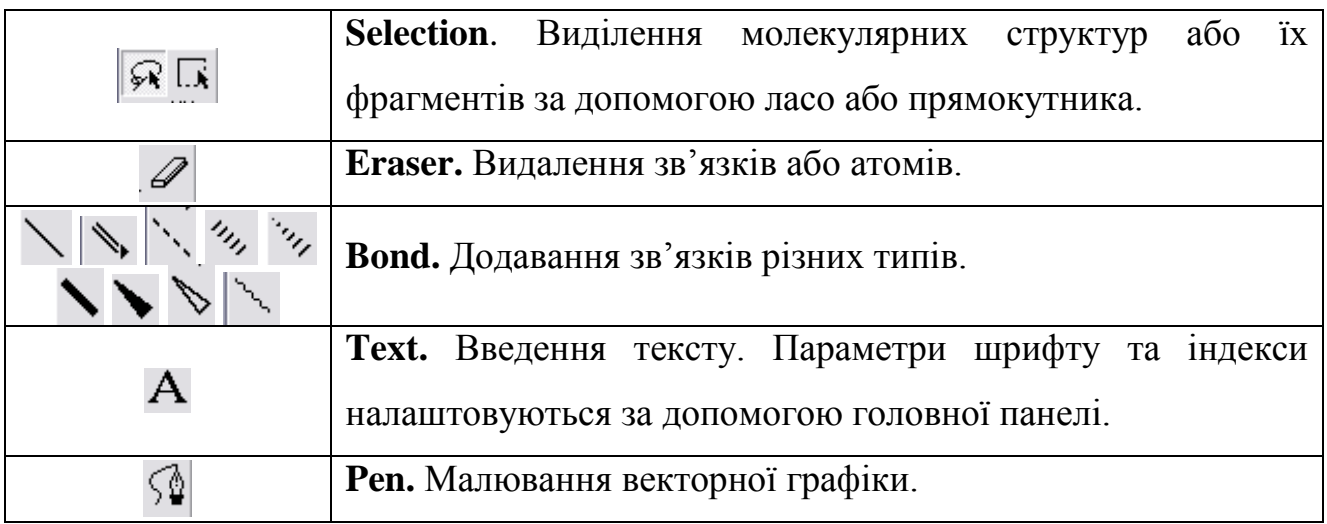

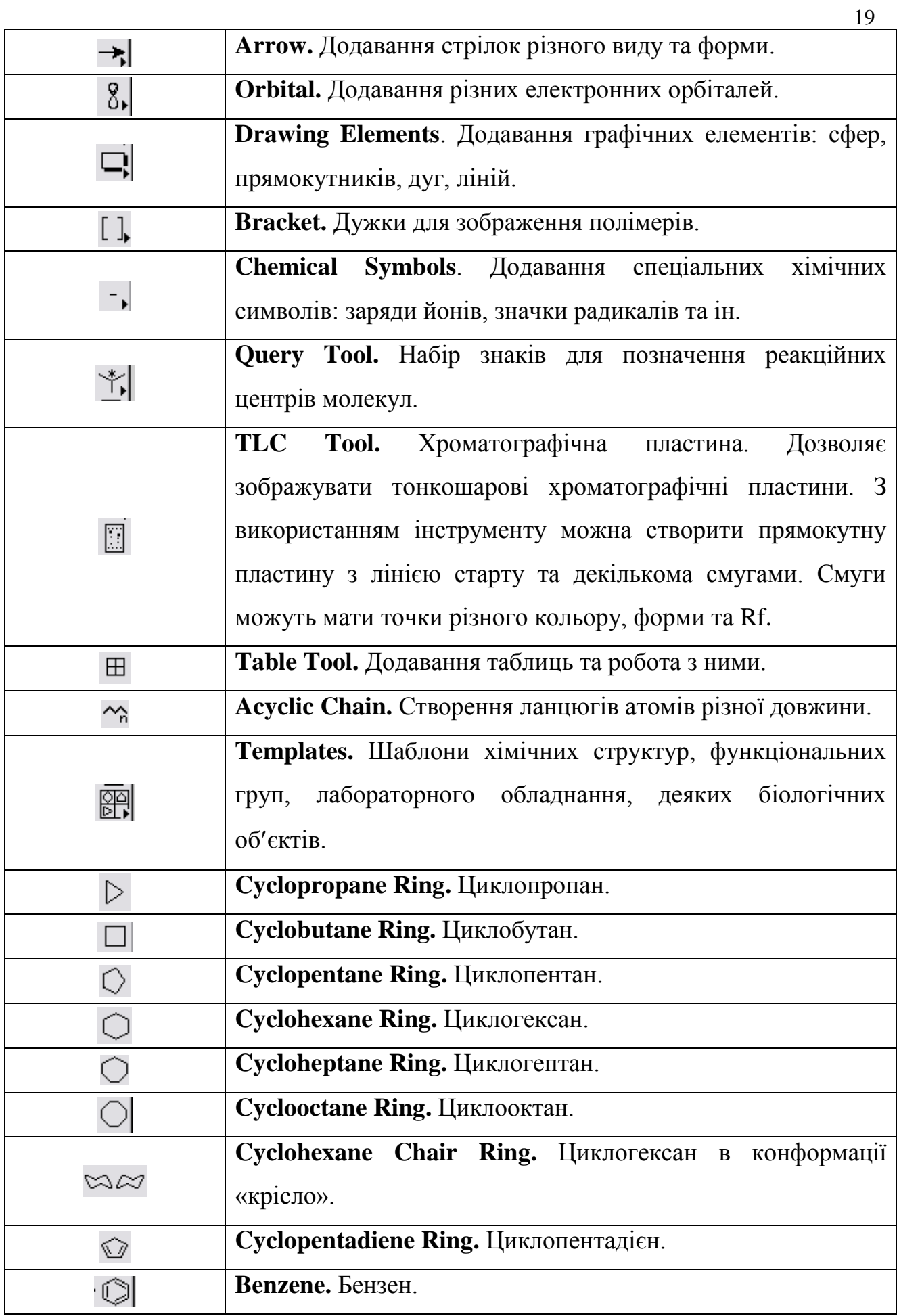

3.1.2. Створення формул та схем реакцій

У програмі ChemDraw доступні наступні способи запису хімічних формул:

1) Безпосереднє створення з використанням клавіші «Bond». Для введення символу хімічного елементу кінець зв'язку виділяють подвійним клацанням миші.

2) Генерація за назвою ІUPAC з використанням функції «Convert Name to Strukture».

3) Запис з використанням шаблонів (кнопки «Templates», «Acyclic Chain», «Rings»).

Для перевірки правильності написання формули використовується функція Check Structure ( $\checkmark$ ). Також є функція Clean Structure ( $\hat{F}$ ) для перевірки відповідності молекули стандартним довжинам зв'язків та величинам кутів. Якщо відповідність відсутня, що часто буває при створенні молекули вручну, то вносяться відповідні виправлення.

Ще одна важлива функція – генерація назви молекули за її структурою. Для цього необхідно виділити молекулу та у меню **Structure (Cтpyктypa)**  обрати команду **Convert Structure to Name.**

3.1.3. Створення схем реакцій із зазначенням реакційних центрів

Найбільш важливою частиною реакції є та, в якій відбуваються зміни від реагенту до продукту. Ця частина, яка може включати в себе ряд атомів і зв'язків називається реакційним центром. Зазначення реакційних центрів у молекулах дозволяє показати механізм протікання хімічних реакцій. Крім того, при збереженні таких схем реакцій у базі даних програми ChemFinder можливо здійснення пошуку реакції по типу реакційного центру.

Розглянемо автоматичне створення схем реакцій із зазначенням реакційних центрів на прикладі реакції гідрохлорування 2-метил-бут-2-ену, яка може відбуватися за і проти правила Марковнікова. Для того щоб вказати на кожній схемі атоми Карбону, за якими іде реакція, зручно вказати реакційні

центри, тобто номери атомів, які беруть участь у перетворенні. Для цього необхідно:

1) Створити схеми обох реакцій:

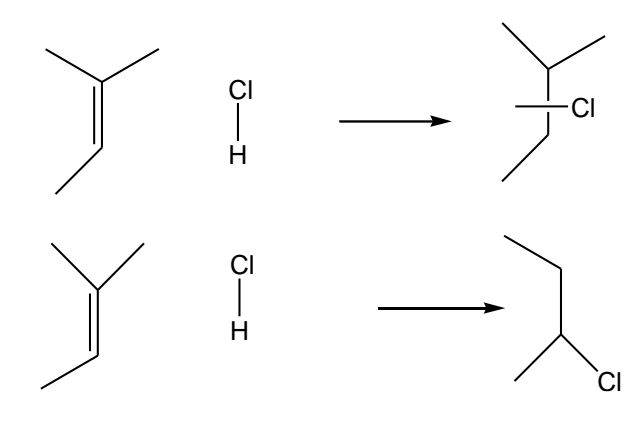

2) Створити карти обох реакцій із зазначенням реакційних центрів. Для цього треба виділити обидві схеми та у меню **Structure** обрати команду **Map Reaction Atoms.**

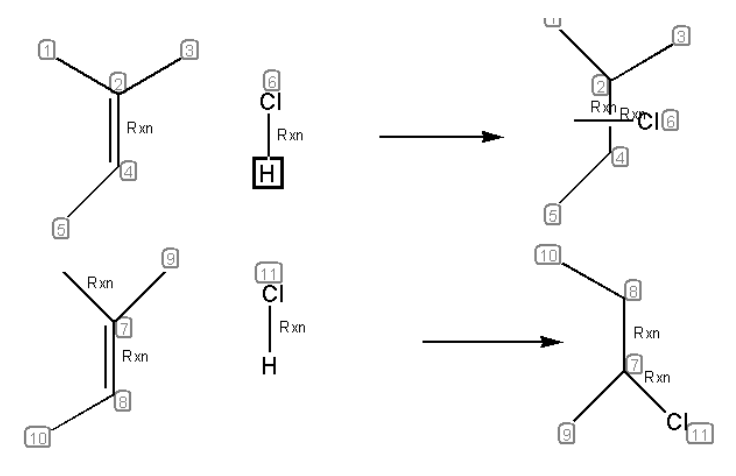

Символ «Rxn» з'являється поряд з атомами та зв'язками реагентів і продуктів, які визначені як реакційний центр.

Таким чином, створена карта реакції. Тепер, якщо при ввімкненій функції <sup>д+4</sup> вказати мишею на один з атомів реакційного центру першої молекули, на другій молекулі автоматично виділиться інший атом, що приймає участь у даному перетворенні.

Також реакційні центри можна задавати вручну або редагувати автоматичне створення схем з використанням інструменту  $\frac{A+A}{A}$ . Це може бути необхідним при створенні схем складних реакцій. Для цього необхідно:

1) Вимкнути функцію автоматичного створення схем: з меню **File** обрати **Preferences та на вкладці** General вибрати **Automatic Reaction Mapping** та натиснути **OK**.

2) Використавши інструмент  $A+A$  (Reaction Atom-Atom Map) вказати атом реагенту та провести стрілку до відповідного атома продукту:

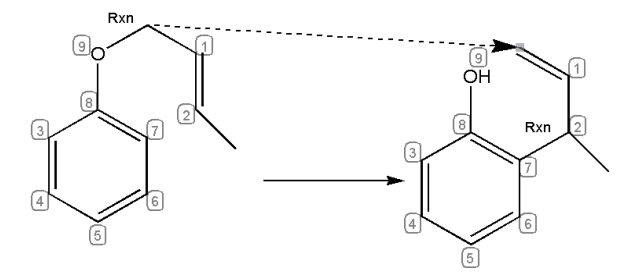

3) На інших атомах з'явиться маркування відповідно до створеної схеми:

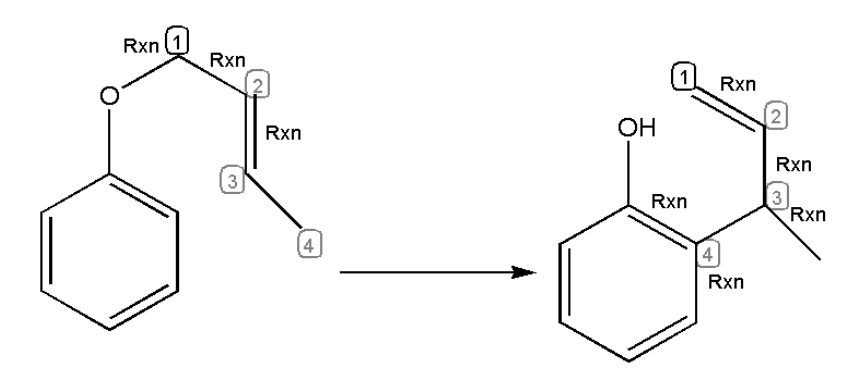

#### **3.1.4. Розрахунок деяких характеристик молекул**

Для розрахунку деяких властивостей молекул слід обрати меню View  $\rightarrow$ Show Chemical Properties Window. Більш широкий спектр властивостей доступний у програмі Chem3D.

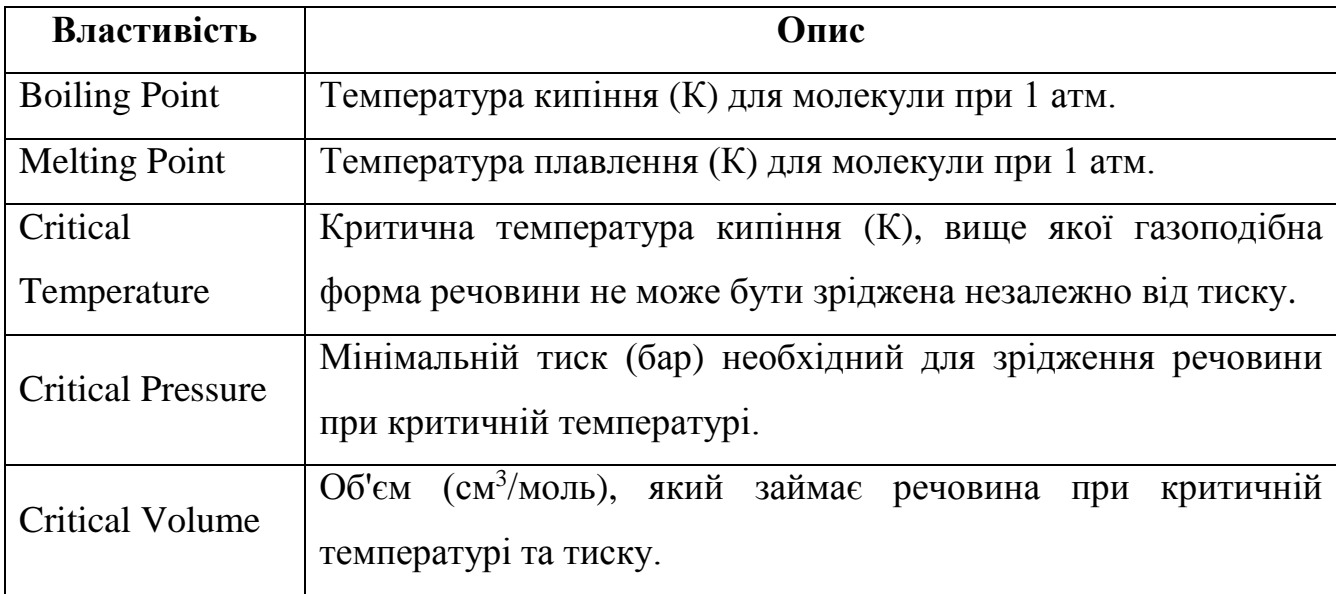

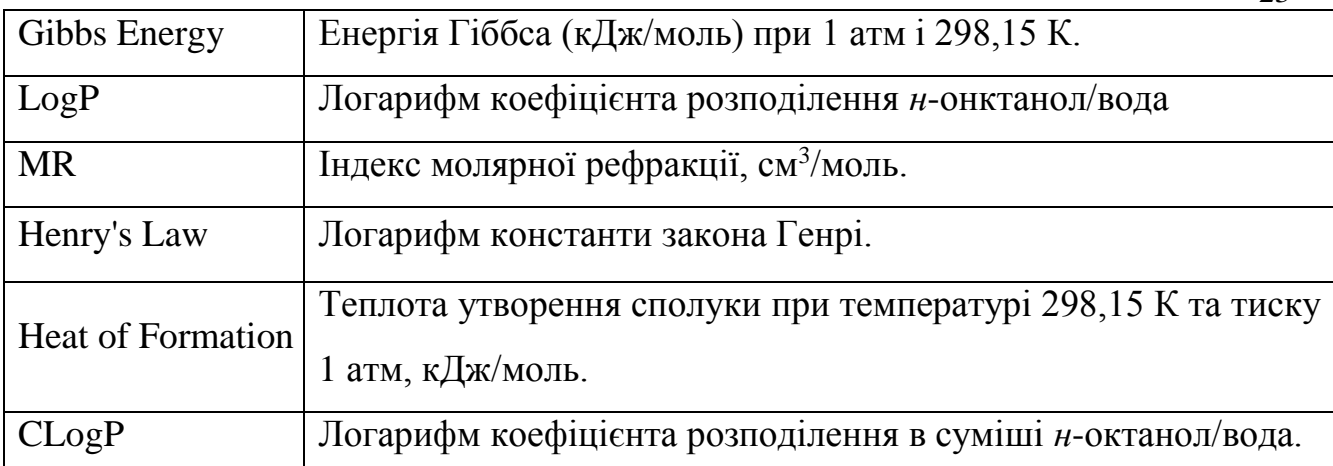

#### **3.2. Програма Chem3D**

Компонент ChemOffice призначений для візуалізації хімічних сполук, комп'ютерного моделювання і розрахунків. В програмі реалізовані напівемпіричні методи квантово-хімічних розрахунків, а також методи молекулярної механіки і молекулярної динаміки. Програма дозволяє використовувати різні способи візуалізації молекул: напівсферична, молекулярна поверхня (визначається контактними точками з молекулами розчинника), кульострижньова, стрижньова та ін.

#### **3.2.1. Структура робочого вікна і меню програми**

Після запуску програми Сhem 3D 9.0 зявляється робоче вікно програми, яке містить рядок назви (за замовчанням Untiteled), кнопки управління (забезпечують операції звернути вікно до піктограми, регулювати розмір вікна, закрити програму) рядок меню та панелі інструментів.

На панелі інструментів знаходяться опції звернення до відповідних команд, які використовуються для створення та редагування молекул. Ці ж операції можна виконати за допомогою команд відповідних меню. Панель інструментів розбита на декілька груп: для створення, зображення моделей молекул, для проведення розрахунків.

Вікно програми містить пункти меню: *File, Edit, View, Structure, Calculations, Surfaces, Movie, Online, Window, Help*. Розглянемо їх детальніше.

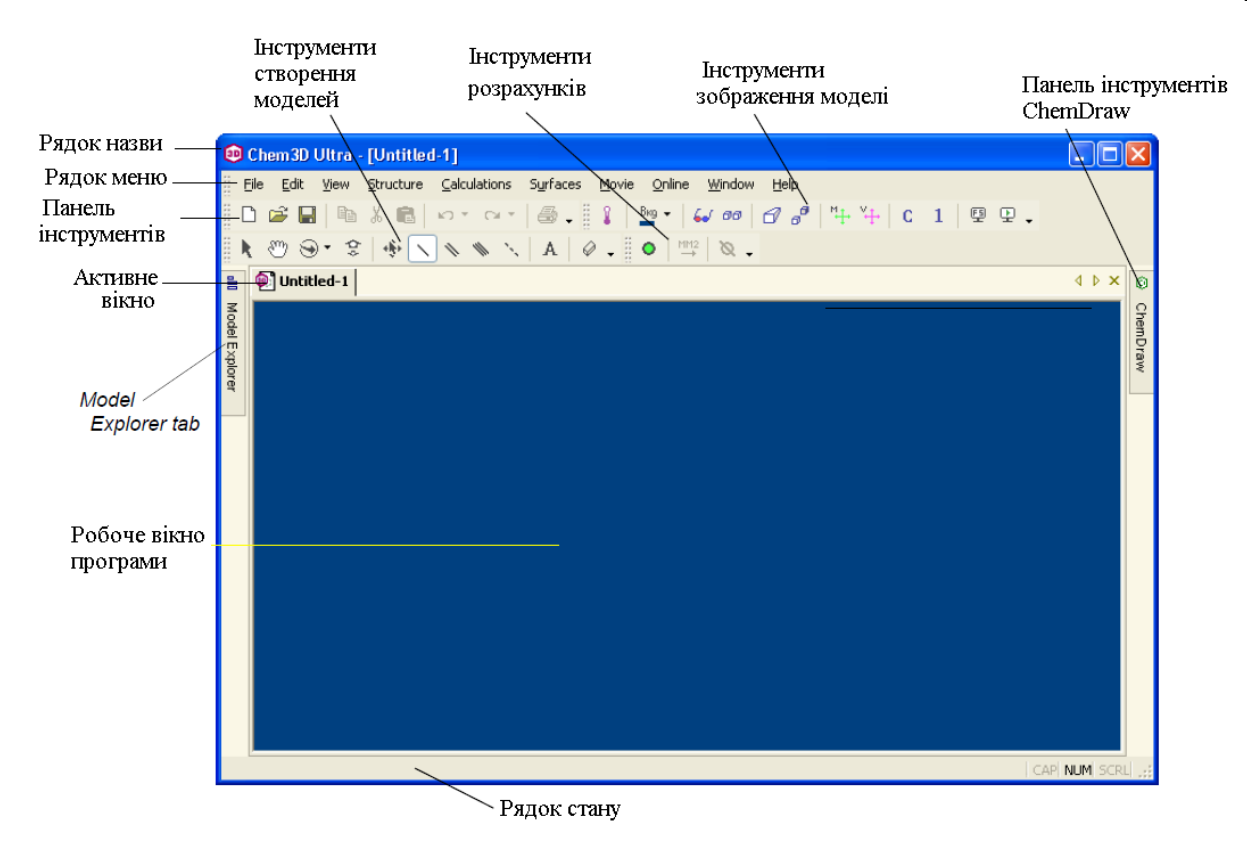

**FILE**

Даний пункт меню містить стандартні команди, налаштування та перелік останніх відкритих файлів.

**New** – створення нового файлу.

**Sample Files** - відкрити файли зразків створених молекул.

**Open** – відкрити раніше створений файл.

**Close window** закрити поточне вікно.

**Save / Save as** зберегти файл / зберегти в обраному форматі.

**Print** / **Print setup**  $-\text{qpyk}$  файлу / налаштування друку.

**Model setting** - відкриває діалогове вікно Setting, для вибору налаштувань зображення моделей молекул, атомів, лігандів, параметри налаштувань кольорів, шрифтів.

**Preferences** відкриває однойменне діалогове вікно для вибору налаштувань експорту зображень, шляхів виконання розрахунків, параметрів налаштування OpenGL, включаючи відображення атомів Гідрогену в CDX-файлах.

**Exit Chem**  $3D$  – вихід з програми.

#### **EDIT**

Даний пункт меню містить стандартні функції редагування та функції копіювання структури у різні формати.

**Undo / Redo** – скасування / повернення минулої дії.

**Cut** – вирізання фрагменту в буфер обміну.

**Copy** копіювання фрагменту в буфер обміну.

**Copy As** копіює в буфер обміну тільки основну структуру молекули (наприклад карбоновий ланцюг).

**Paste** – вставка фрагменту з буферу обміну.

**Paste Special** спеціальна вставка.

**Clear** видалення виділеного фрагменту.

**Select All** – виділення всіх об'єктів у вікні програми.

**Select fragment** – автоматичне виділення атомів та зв'язків певного фрагменту як один атом.

#### **VIEW**

Даний пункт меню містить пункти налаштування вигляду робочого вікна програми та візуалізації молекулярної моделі.

**Parameter Tables –** таблиці параметрів. Chem3D використовує декілька таблиць параметрів для розрахунку довжин зв'язків та величин кутів. Розрахунок силового поля ММ2 потребує окремих параметрів атомів і зв'язків в залежності від типу молекули.

**Toolbars –** вибір панелей інструментів, які будуть показані на робочому вікні програми.

**Model Explorer** – показує модель молекули у вигляді ієрархічного дерева. Це полегшує вивчення будови будь-якої структури, навіть складних макромолекул. Цей пункт меню застосовується для визначення, додавання, перейменування, видалення окремих об'єктів структури. Для окремих атомів

можливо відобразити/приховати сферичну або крапкову поверхню, символи елементів та номери у молекулі.

**Cartesian Coordinates** (Декартівські координати) – відображення координат кожного атома молекули. Також можна задавати необхідні координати.

**Z-matrix** – відображення таблиці, що містить інформацію про молекулу: порядкові номери атомів, символи елементів, довжини зв'язків, кути зв'язків, двогранні кути зв'язків. Дані таблиці пов'язані з поточною структурою, при редагуванні таблиці, відбуваються відповідні зміни у зображенні структури молекули:

l <del>o</del> nastado

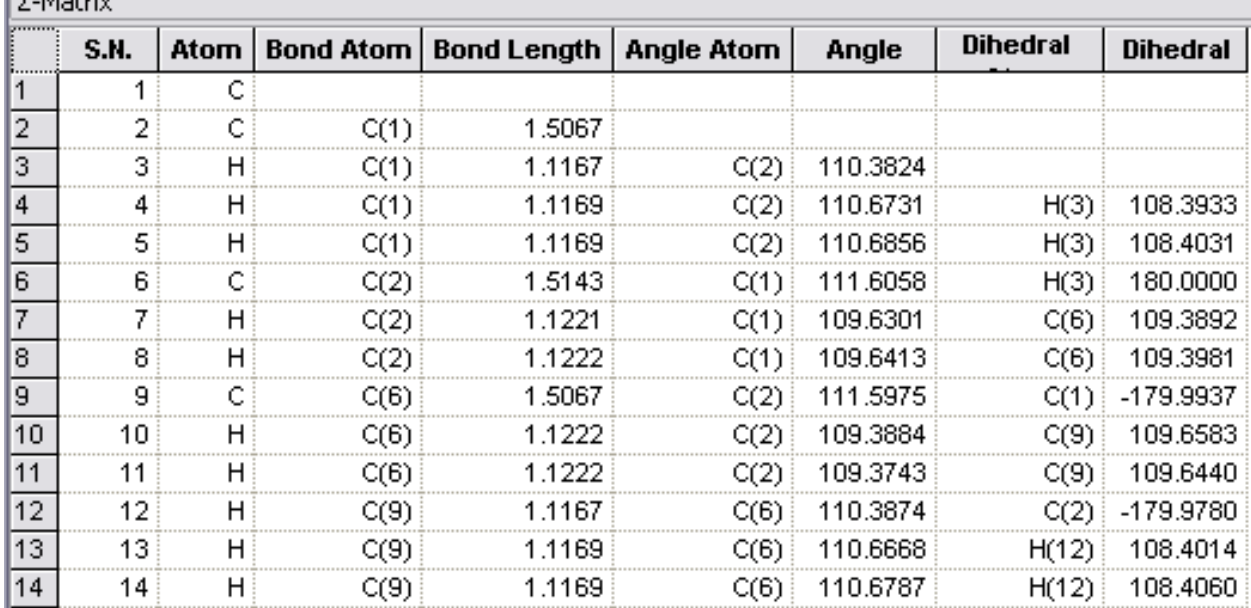

**Output box, Comments box** – показати/приховати вікно для збереження результату розрахунків та вікно коментарів. При збереженні файлу інформація з цих вікон також зберігається.

**Align With** – функція що дозволяє вирівняти вибраний зв'язок у молекулі по осі (X, Y, Z) або у площині. Для цього необхідно виділити 2 атоми, вибрати в меню дану функцію та обрати вісь або площину для вирівнювання. Модель обертається так, що вибрані атоми будуть паралельні обраній осі.

**Model Display Mode** – дозволяє обрати тип зображення молекули:

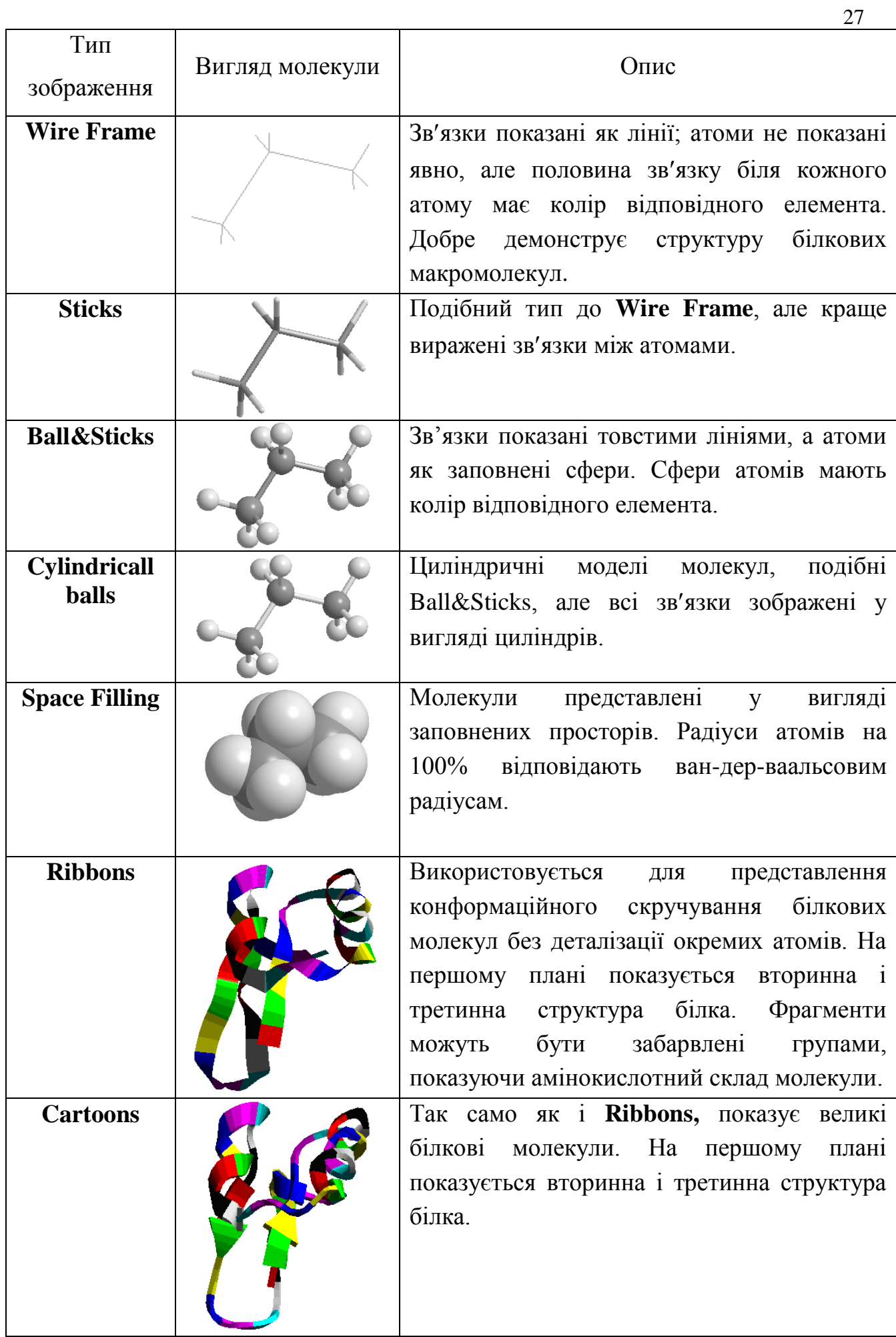

**Show Atom Labes** – відображення символів елементів.

**Show Serial Numbers** – відображення номерів атомів у молекулі

**Show Atom Dots** – відображення поверхні навколо атомів у вигляді крапок.

**Show H's and Lp's** – відображення атомів Гідрогену та неподілених електронних пар.

**ChemDraw Panel** – відкриває вікно для зображення двомірної моделі молекули.

**Chromatek Glasses** – створення стерео ефекту. При виборі Color by Depth, молекула забарвлена таким чином, що частини молекули які знаходяться на передньому плані забарвлені червоним, і по мірі віддалення від глядача колір поступово переходить в синій (найбільш віддалені частини молекули). Це краще видно на чорному фоні.

**RedBlue** створення стерео ефекту червоно-синіх окулярів. Стерео ефект подібний до **Chromatek Glasses.**

**Depth Fading** – створення реалістичного ефекту глибини, де більш віддалені ділянки молекули зникають в фон.

**Background Color** – вибір кольору робочого вікна (за замовчанням – темносиній).

**Color By** – зміна способу використання кольорів для представлення молекули (Monochrome), зарядів (Partial Charge), елементів (Elements), ланцюгів (Chain), груп (Group), глибині віддалення (Depth). Опції Monochrome і Chain доступні лише для білкових молекул представлених за допомогою способів зображення **Ribbons** та **Cartoons.**

**Fullscreen** – перехід в повноекранний режим.

#### **STRUCTURE**

Пункт меню, що містить команди, які використовуються для зміни параметрів та переміщення молекул.

**Measurement** – вимірювання довжин зв'язків (bond length), кутів зв'язків, двогранних кутів зв'язків молекули. Фактичні значення (Actual) наводяться

виходячи з моделі молекули, а оптимальні (Optimal) виходячи з заданих або розрахованих параметрів.

**Fit** – розміщення:

**Fit Model to Window –** змінює масштаб молекули таким чином, щоб вона була повністю видима у робочому вікні програми.

**Fit Selection to Window –** змінює масштаб виділеної частини молекули таким чином, щоб вона була повністю видима у робочому вікні програми.

**Fit All Frames to Window –** змінює масштаб всіх кадрів анімації таким чином, щоб вони була повністю видимі у робочому вікні програми.

**Reflect** – дозволяє відобразити молекулу відносно заданих площин або інвертувати її відносно початку координат.

**Through XY Plane** – розміщує модель в координатах XY, ігноруючи Z-координати.

**Through XZ Plane** – розміщує модель в координатах XZ, ігноруючи Y-координати.

**Through YZ Plane** – розміщує модель в координатах YZ, ігноруючи X-координати.

**Invert Through Origin** – вихідне розміщення молекули, ігноруючи декартівські координати.

Якщо молекула містить хіральні центри, то вона трансформується в енантіомер. Атоми з R-положення перейдуть в S-положення, а атоми з S-положення перейдуть в R. При цьому всі двогранні кути будуть нівельовані.

**Detect Stereochemistry –** сканування молекули на виявлення стереоцентрів. Результати виводяться в Output box.

**Invert** інверсія ізомерних форм. Для того, щоб інвертувати *цис*-ізомер в транс-ізомер, необхідно виділити один із стерео центрів та використати команду Invert.

**Deviation from Plane** – відхилення від осі. Якщо виділено 4 або більше атомів, команда розраховує середньоквадратичне відхилення від осі симетрії структури. Результати виводяться в Output box.

**Add Centriod** – додавання серединної точки до молекули. Для цього необхідно виділити хоча б два атоми. Серединна точка і «зв'язки» з виділеними атомами відображаються відповідно до обраних налаштувань. Для видалення серединної точки необхідно її виділити і натиснути клавішу Delete чи BACKSPACE.

**Rectify** – заповнює відкриті валентності атома, найчастіше атомами Гідрогену. Команда виконується, коли ввімкнена дана функція у діалоговому вікні Model Settings.

**Clean Up** для перевірки відповідності молекули стандартним довжинам зв'язків та величини кутів. Якщо відповідність відсутня, що часто буває при створенні молекули вручну, то вносяться відповідні виправлення.

**Overlay** – для порівняння спільних фрагментів у структурах або конформацій однієї структури.

**Dock –** дозволяє помістити фрагмент у необхідну орієнтацію та близькість відносно іншого фрагменту.

**Measurement** (Вимірювання) розрахунок довжин зв'язків, кутів зв'язків.

#### **SURFACES**

Даний пункт меню містить пункти, за допомогою яких можна візуалізувати різні характеристики молекулярної моделі.

**Choose Surface –** вибір типу поверхні для відображення:

**- Solvent Accessible Surface** – відображає модель молекули у вигляді поверхні, що доступна розчиннику. За допомогою візуалізації даної поверхні можливо прогнозувати наявність гідрофільних/гідрофобних ділянок молекули.

Поверхня зображується на основі розрахунку методом Коноллі площі, яку займає центр уявної сфери при уявному проведенні по поверхні досліджуваної молекули. При цьому атоми молекули представляються у вигляді сфер з радіусами, що дорівнюють ван-дер-ваальсовим радіусам відповідних атомів.

**- Connolly Molecular Surface** (молекулярна поверхня Коноллі) відображає модель молекули на основі розрахунку методом Коноллі в якому поверхня визначається контактом з молекулою розчинника – сферою з заданою величиною ван-дер-ваальсового радіусу. Даний метод дає більш детальну оцінку поверхні.

**- Total Charge Density** (загальна густина заряду) дозволяє візуалізувати просторову густину розподілу заряду - електронної густини у просторі, що оточує ядро молекули, або вірогідність знаходження електронів в оточенні молекули.

**Radius** – встановлення радіусу розчинника від 0,1 до 10  $A^0$ . За замовчанням радіус розчинника встановлено 1,4  $A^0$ , що відповідає воді.

**Display modе** – дозволяє обрати тип зображення поверхні:

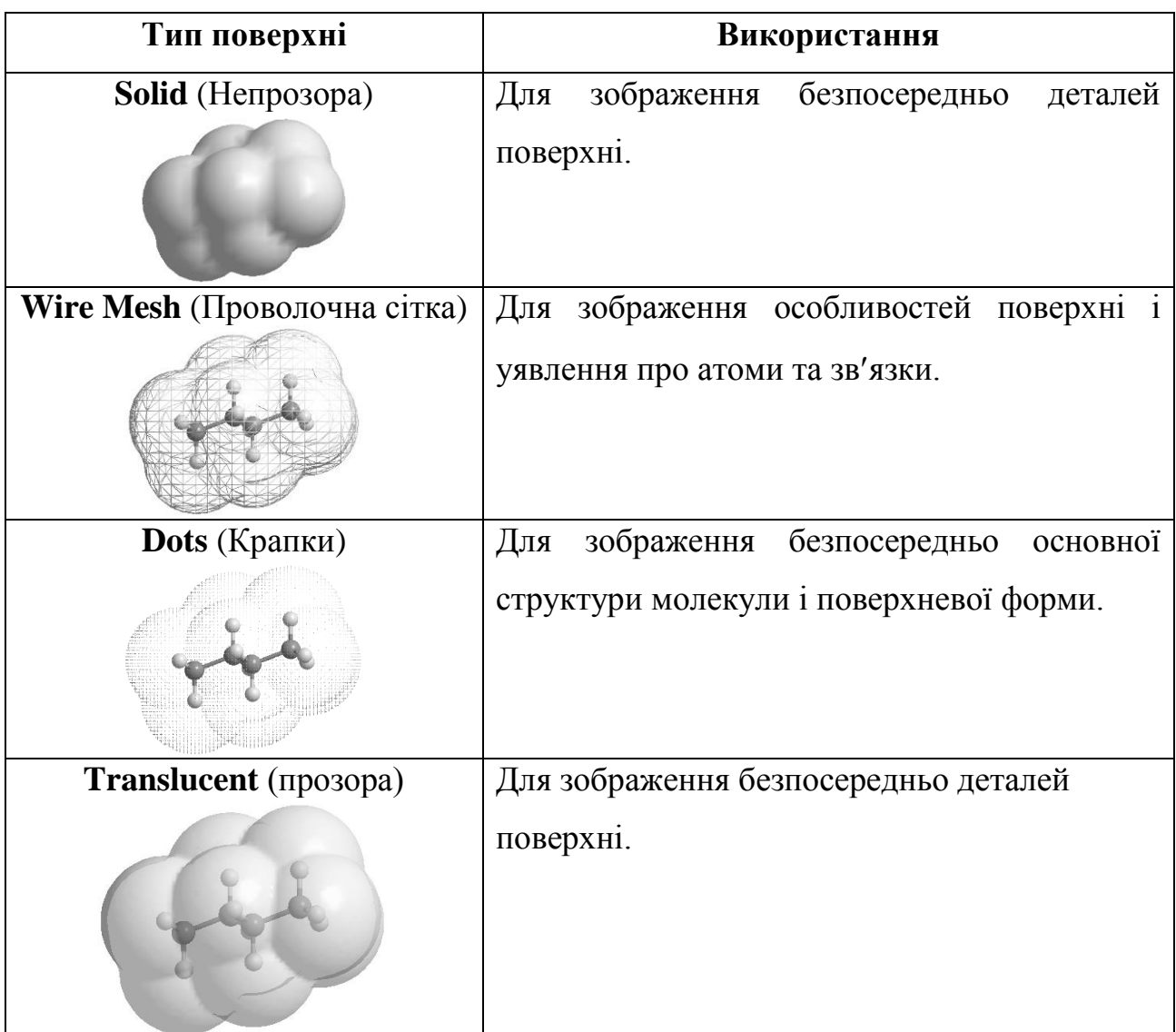

31

**Color mapping** – забезпечує візуалізацію з кольоровим маркуванням атомів, груп атомів, зон гідрофобності, розподілу часткових зарядів або електростатичного потенціалу, яке наноситься на доступну розчиннику поверхню. Кольорове маркування поверхні відповідає обраному способу використання кольорів:

**None** – всієї поверхні одним кольором, який обрано в пункті Surface Color.

**Element Color** – частин поверхні кольором відповідного елементу.

**Group Color** – частин поверхні кольором відповідних груп атомів, створених за допомогою Model Explorer.

**Нydophobicity** – частин поверхні білкових молекул відповідно до гідрофобності окремих амінокислот. Більш гідрофобні (ліпофільні) виділені червоним, а менш гідрофобні (ліофобні) – синім. Значення гідрофобностей представлено в таблиці.

| Амінокислота | Гідрофобність <sup>1</sup> |                           |
|--------------|----------------------------|---------------------------|
| Phe          | 3,7                        | Найбільш гідрофобна (Red) |
| Met          | 3,4                        |                           |
| <b>Ile</b>   | 3,1                        |                           |
| Leu          | 2,8                        |                           |
| Val          | 2,6                        |                           |
| Cys          | 2,0                        |                           |
| Trp          | 1,9                        |                           |
| Ala          | 1,6                        |                           |
| Thr          | 1,2                        |                           |
| Gly          | 1,0                        |                           |
| Ser          | 0,6                        | Середня (White)           |
| Pro          | $-0,2$                     |                           |
| Tyr          | $-0,7$                     |                           |
| <b>His</b>   | $-3,0$                     |                           |
| Gln          | $-4,1$                     |                           |
| Asn          | $-4,8$                     |                           |
| Glu          | $-8,2$                     |                           |
| Lys          | $-8, 8$                    |                           |
| Asp          | $-9,2$                     |                           |
| Arg          | $-12,3$                    | Найменш гідрофобна (Blue) |

 $1$  Engelman D.M. Identifying nonpolar transbilayer helices in amino acid sequences of membrane proteins / D.M. Engelman, T.A. Steitz, A. Goldman // Annu. Rev. Biophys. Biophys. Chem. – 1986. – №**15**. – Р. 321-353.

<u>.</u>

**Partial Charge** – частин поверхні кольором відповідного до розрахованих зарядів на атомах у молекулі. Якщо для молекули здійснено більш ніж один вид розрахунку, то можна обрати, який з них використати (меню Calculations, Choose Result).

**Potential** – частин поверхні кольором відповідно до розподілу електростатичного потенціалу відповідно до зарядів. Якщо для молекули здійснено більш ніж один вид розрахунку, то можна обрати, який з них використати (меню Calculations, Choose Result).

**Spin Density** частин поверхні кольором, відповідно до різниці у густині між електронами з протилежним спіном.

**Molecular orbital** частин поверхні кольором, відповідно до розподілу молекулярних орбіталей.

**Depth** – частин поверхні кольором, відповідно до глибини віддалення від спостерігача.

**Surface color –** вибір кольору поверхні. Опція активна лише при відображенні поверхні молекули.

**Resolution** – встановлює якість відображення поверхні від грубого до тонкого. При низькому розширенні поверхня, що доступна розчиннику, стає еліпсоїдальною, тоді як при високому розширенні вона повторює вихідну модель молекули.

**Molecular orbitals** дозволяє розглянути молекулярну орбітальну поверхню. Для цього попередньо провести відповідні розрахунки (див. меню **Calculations**).

#### **CALCULATIONS**

Даний пункт меню обєднує методи для розрахунку характеристик молекул.

Пункти **MM2, Gamess, Gaussian, MOPAC** містять інструменти для розрахунку потенційної енергії та інших характеристик молекул емпіричними,

напівемпіричними квантово-механічними методами. Спільними підпунктами є: Run / Repeat Job, Minimize Energy, Optimize to Transition State.

**Run / Repeat MOPAC Job** дозволяє відкрити раніше створений файл інструкції (.jdf). Він може бути рядом параметрів налаштувань, які належать до особливого діалогового вікна. Для створення .jdf файлу необхідно в підменю вибрати пункт Calculations, встановити параметри для здійснення розрахунку та натиснути клавішу Save As.

**Minimize Energy** запускає процес мінімізації потенційної енергії молекули.

**Optimize to Transition State –** запускає процес оптимізації молекул до перехідного стану.

**Compute Properties** - відкриває вікно для розрахунку властивостей молекули, таких як ентальпія утворення, дипольний момент, розподіл зарядів на атомах, електростатичний потенціал (діелектрична константа) та ін.

Інформація про розрахунки та їх результат відображається у вікні Output, звідки її можна скопіювати для подальшого використання.

#### **МOVIE**

Даний пункт меню (так як і відповідна панель інструментів) використовується для створення і відтворення анімацій. Можливо зберегти анімацію для будь-яких операцій візуалізації, таких як обертання структури або ітерації розрахунків. Анімація зберігається у форматі .avi.

**Record** – створення відео файлу для запису розрахунку.

**Stop** – зупинка запису.

**Start** – відтворення запису.

#### **ONLINE**

Даний пункт меню забезпечує зручний доступ до вебсайту CambridgeSoft. Основні функції:

- реєстрація програмного забезпечення;

- пошук сполук за назвою або номером у базі ChemACX (Available Chemicals Exchange – база даних, що дозволяє шукати хімічні реагенти та список їх безпосередніх постачальників) з вставкою структури в робоче вікно програми;

- перегляд сайту CambridgeSoft для технічної підтримки, документації, завантаження нових версій програмного забезпечення.

Для використання даного пункту меню необхідний доступ в Інтернет.

3.2.2. Створення трьохмірних моделей молекул

Існує декілька способів створення трьохмірної моделі молекули:

1) Написання структурної формули за допомогою ChemDraw та копіювання її у вікно Chem3D. При вставці можна створити трьохмірну модель, при цьому різним довжинам зв'язку та валентним кутам присвоюються відповідні стандартні значення.

2) Трансформація молекулярної формули, записаної за певним алгоритмом в полі введення тексту вікна Chem3D в просторову модель одного з ізомерів. Можливо, що створена модель буде потребувати подальшого редагування.

3) Безпосереднє створення та редагування моделі будь-якої конфігурації у вікні Chem3D.

3.2.3. Проведення квантово-механічних розрахунків

1) Для одержання коректних результатів при розрахунках властивостей молекули спочатку необхідно оптимізувати її геометрію, тобто мінімізувати потенційну енергію молекули. Для цього:

1. Виберіть меню **Calculations MOPAC Minimize Energy**. Зявиться діалогове вікно Optimize to Transition State.

2. На вкладці **Job type** обрати тип операції - мінімізація енергії (Minimize Energy).

3. На вкладці **Theory** виберіть необхідні метод розрахунку (АМ1, MNDO, MІNDO/3, РМ3,) та тип хвильової функції (Closed Shell або Open Shell).

4. За необхідності, на вкладці **General**, введіть додаткові ключові слова, які необхідні для зміни оптимізації.

#### 5. Натисніть **Run.**

2) Після завершення оптимізації (на панелі інструментів з'явиться символ ) можна переходити до здійснення розрахунків. Для цього:

1. Виберіть меню **Calculations MOPAC Minimize Energy**. Зявиться діалогове вікно Optimize to Transition State.

2. На вкладці **Job type** обрати тип операції – розрахунок властивостей (**Properties**) та обрати необхідні властивості.

3. На вкладці **Theory** виберіть необхідні метод розрахунку (АМ1, MNDO, MІNDO/3, РМ3,) та тип хвильової функції (Closed Shell або Open Shell).

4. За необхідності, на вкладці **General**, введіть додаткові ключові слова, які необхідні для зміни оптимізації.

#### 5. Натисніть **Run.**

Після завершення розрахунку результати з'являться у Output box.

#### **3.3. Застосування пакету програм**

#### **Лабораторна робота 2**

#### **Біохімічні ланцюги перетворень**

**Мета роботи:** навчитися створювати хімічні формули молекул з використанням програми ChemDraw.

Завдання роботи:

1. За допомогою програми ChemDraw зобразити структурні формули сполук. Атоми Нітрогену виділити синім кольором, Сульфуру – жовтим, Оксигену – червоним. Для виділених сполук розрахувати Boiling Point, Gibbs Energy, LogP, Heat of Formation.

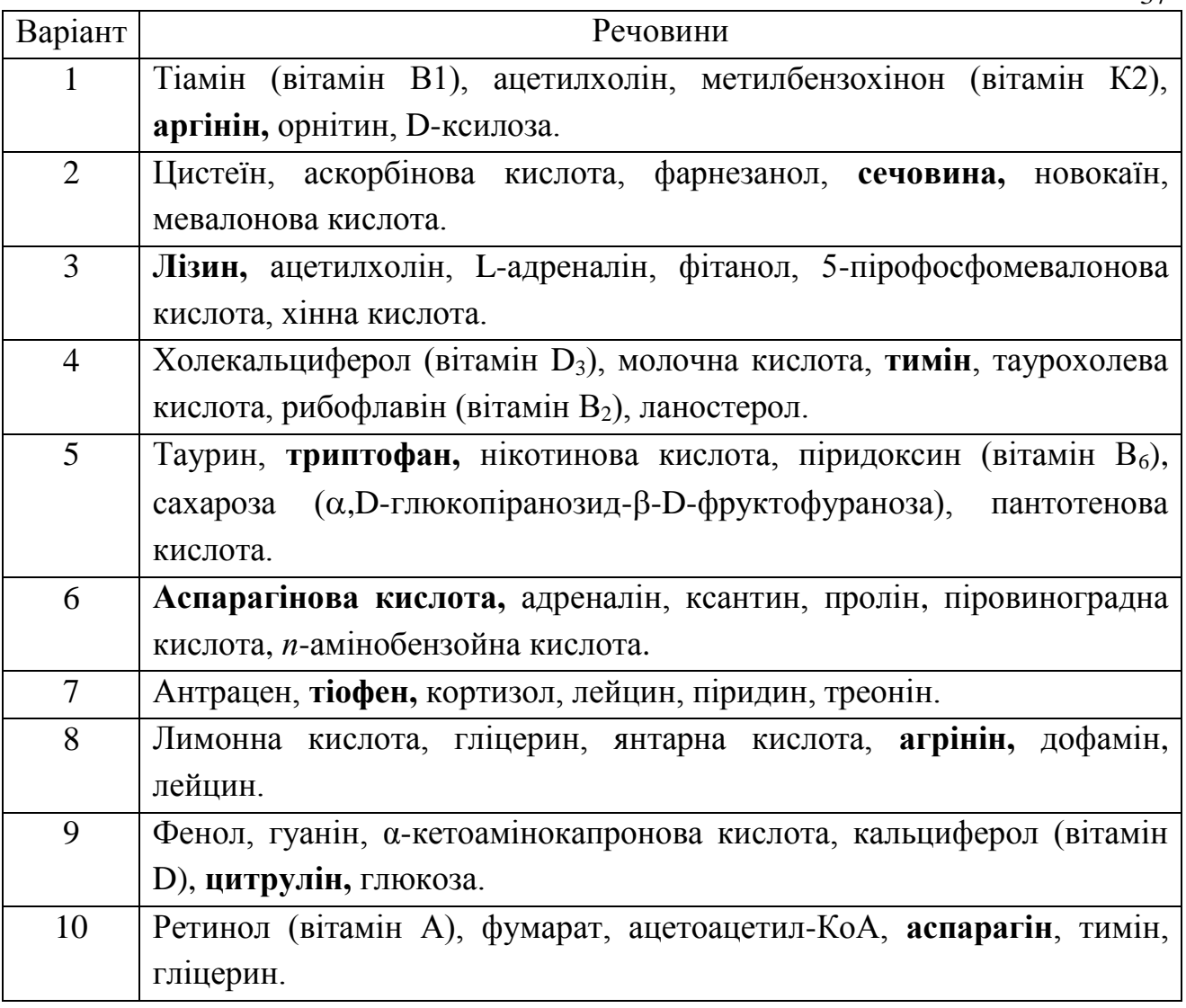

2. За допомогою програми ChemDraw зобразити біохімічні ланцюги перетворень:

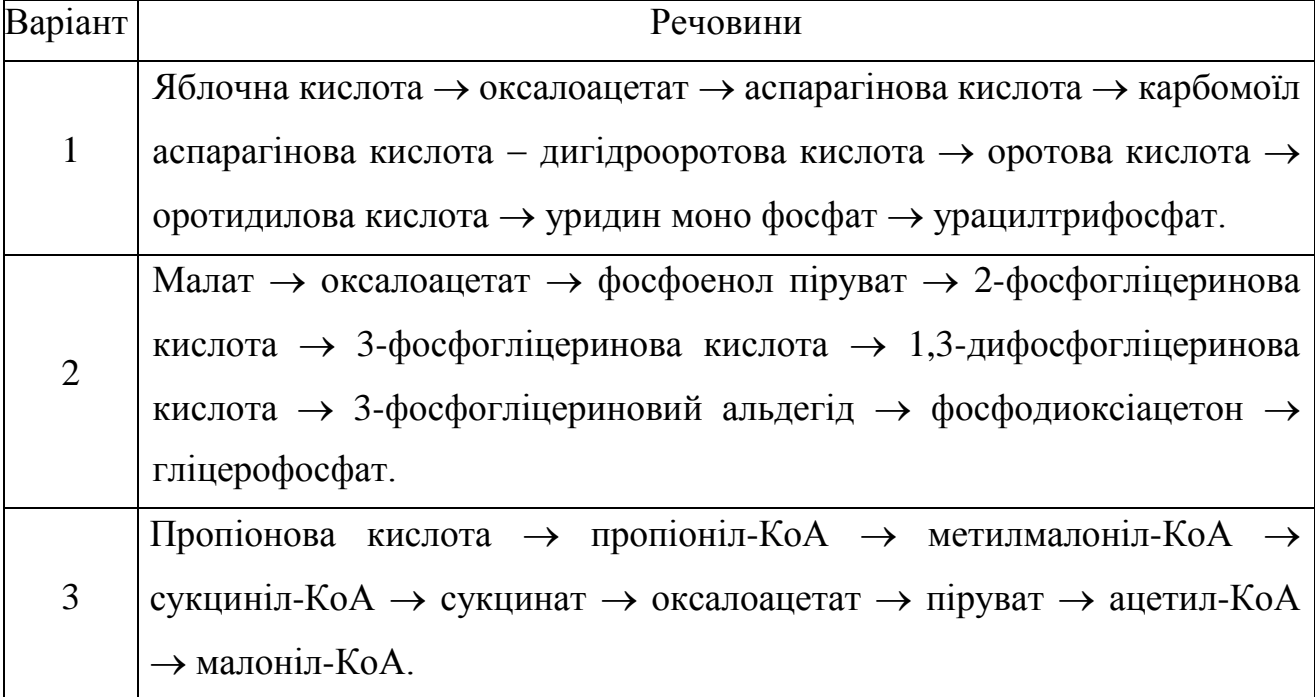

37

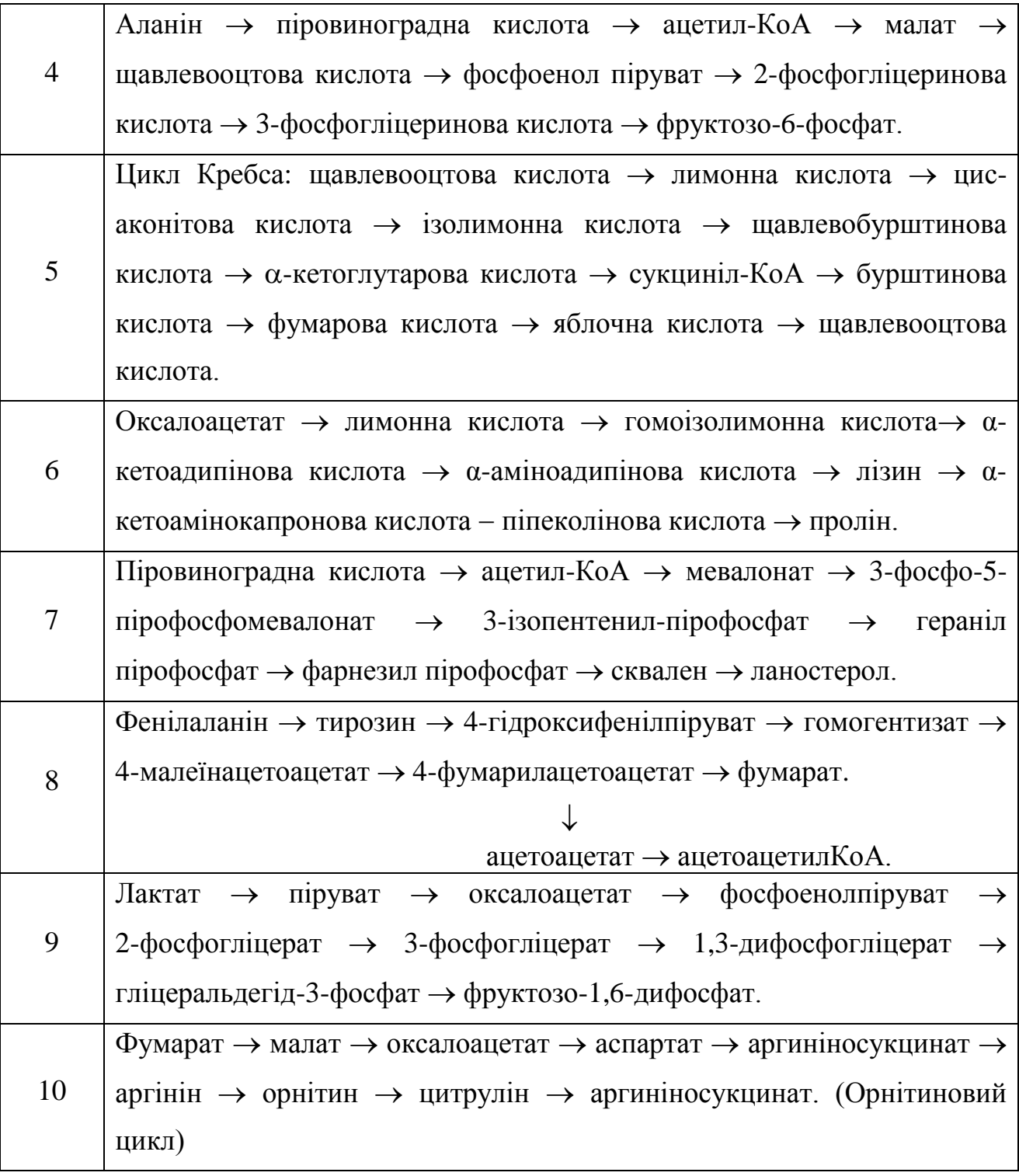

Література для одержання необхідної інформації:

1. Ластухін Ю.О. Хімія природних органічних сполук : навч. посібник. / Ластухін Ю.О. – Львів: "Інтелект-Захід", 2005. – 560 с.

2. Мецлер Д. Биохимия. Химические реакции в живой клетке / Мецлер Д. [пер. с англ. под ред. А.Е. Браунштейна]. – М.: Мир – 1980. – Т.2. – 597 с.

3. Мецлер Д. Биохимия. Химические реакции в живой клетке / Мецлер Д. [пер. с англ. под ред. А.Е. Браунштейна]. – М.: Мир – 1980. – Т.3. – 484 с.

3. Биохимия: учебник / [под ред. Е.С. Северина]. – М.: ГЭОТАР-МЕД, 2004. – 784 с.

4. Боечко Ф. Ф. Біохімія для вчителя / Ф. Ф. Боечко, JI. А.Боечко. – К.: Рад. шк., 1985. – 264 с.

5. Ленинджер А. Основы биохимии: / Ленинджер А. [пер. с англ.]. – М.: Мир –  $1985. - T.1. - 367$  c.

#### **Лабораторна робота 3**

#### **Енергетичні характеристики молекул**

**Мета роботи:** розрахувати енергетичні характеристики молекул в молекулі органічної сполуки з використанням ChemOffice.

Важливими енергетичними характеристиками молекул є енергія вищої зайнятої молекулярної орбіталі (НОМО), енергія нижньої вакантної молекулярної орбіталі (LUMO) та їх різниця. За їх значеннями можна визначити:

1. Електрофільні/нуклеофільні властивості молекули за знаком енергії нижньої вакантної молекулярної орбіталі (LUMO):

знак «**+**» – нуклеофіл; знак «**-**» **-** електрофіл.

2. Жорсткість та м'якість сполук. Сполука вважається жорсткою, якщо енергетична щілина (Е<sub>НОМО</sub> – Е<sub>LUMO</sub>) більше 1 еВ; сполука вважається м'якою якщо енергетична щілина (Е <sub>НОМО</sub> – Е <sub>LUMO</sub>) менше 1 еВ.

Жорсткість молекули розраховують за формулою:

$$
\eta = \frac{1}{2} (E_{HOMO} - E_{LUMO})
$$

Мякість молекули розраховують за формулою:

$$
S = \frac{1}{E_{\text{HOMO}} - E_{\text{LUMO}}}.
$$

Завдання роботи:

1. За допомогою програми ChemDraw зобразити структурні формули молекул з відповідними радикалами:

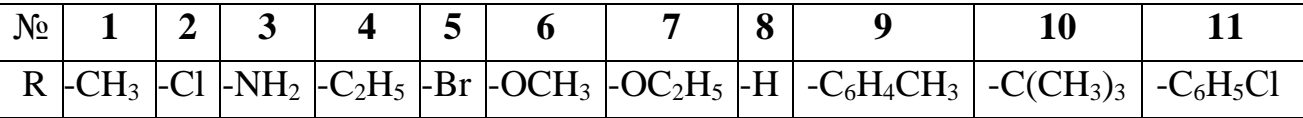

2. За допомогою програми Chem3D розрахувати значення енергій Е НОМО та Е LUMO, визначити електрофільні/нуклеофільні властивості молекул.

3. Для сполук визначити їх жорсткість/м'якість виходячи із значення «енергетичної щілини».

4. Заповнити таблицю. Жорсткі реагенти виділити синім, м'які – червоним.

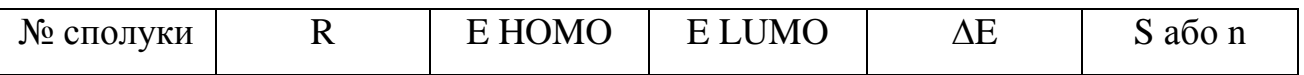

5. Представити значення ∆E у вигляді гістограми Microsoft Excel.

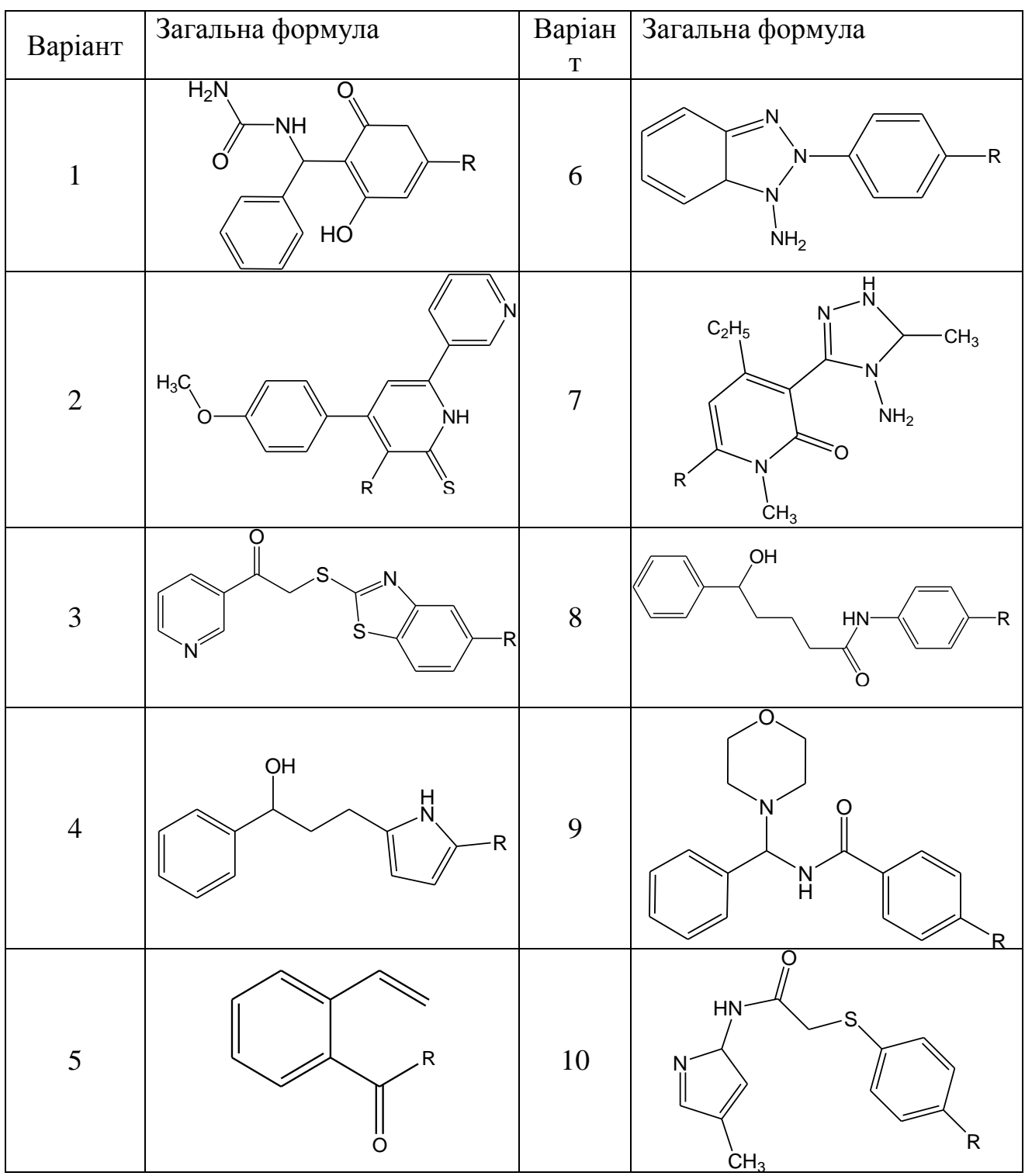

#### **РОЗДІЛ 4**

### **ПАКЕТ ПРОГРАМ HYPERCHEM ТА ЙОГО ЗАСТОСУВАННЯ**

HyperChem (розробник Hypercube Inc.) – комплексний програмний продукт для вирішення задач квантово-механічного моделювання атомних та молекулярних структур. Він включає в себе програми, що реалізують методи молекулярної механіки, квантової хімії та молекулярної динаміки.

#### **4.1. Загальна інформація про програму**

4.1.1. Структура робочого вікна і меню програми

Після запуску програми з'являється робоче вікно програми:

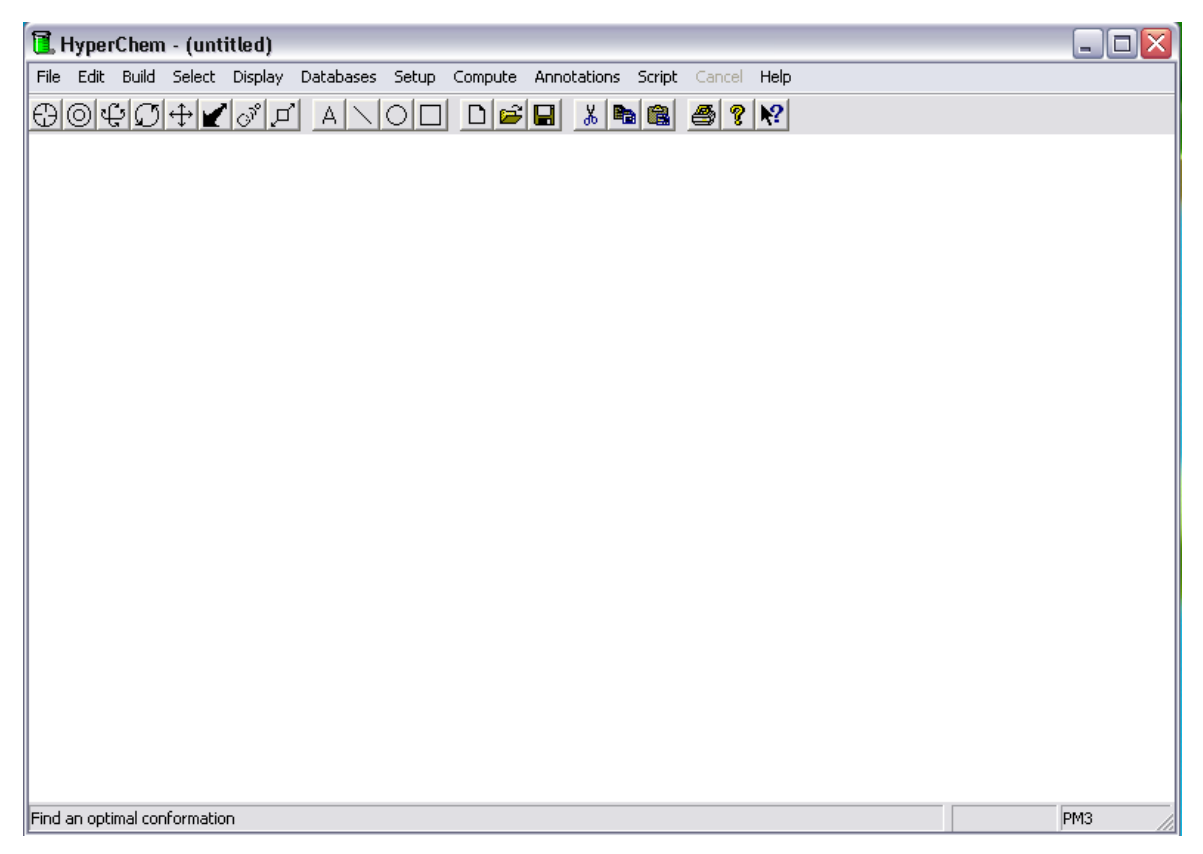

За замовчанням колір робочого вікна чорний, який можна змінити за допомогою налаштувань. Робоче вікно містить рядок назви (за замовчанням Untiteled), кнопки управління (забезпечують операції: звернути вікно до піктограми, регулювати розмір вікна, закрити програму) рядок меню, рядок стану (показує поточну інформацію про кількість атомів у молекулі, що на

даний час відображається, поточний метод розрахунку, стан обчислення, енергію або величину градієнта) та панель інструментів.

На панелі інструментів знаходяться опції звернення до відповідних команд, які використовуються для створення та редагування молекул. Ці ж операції можна виконати за допомогою команд відповідних меню.

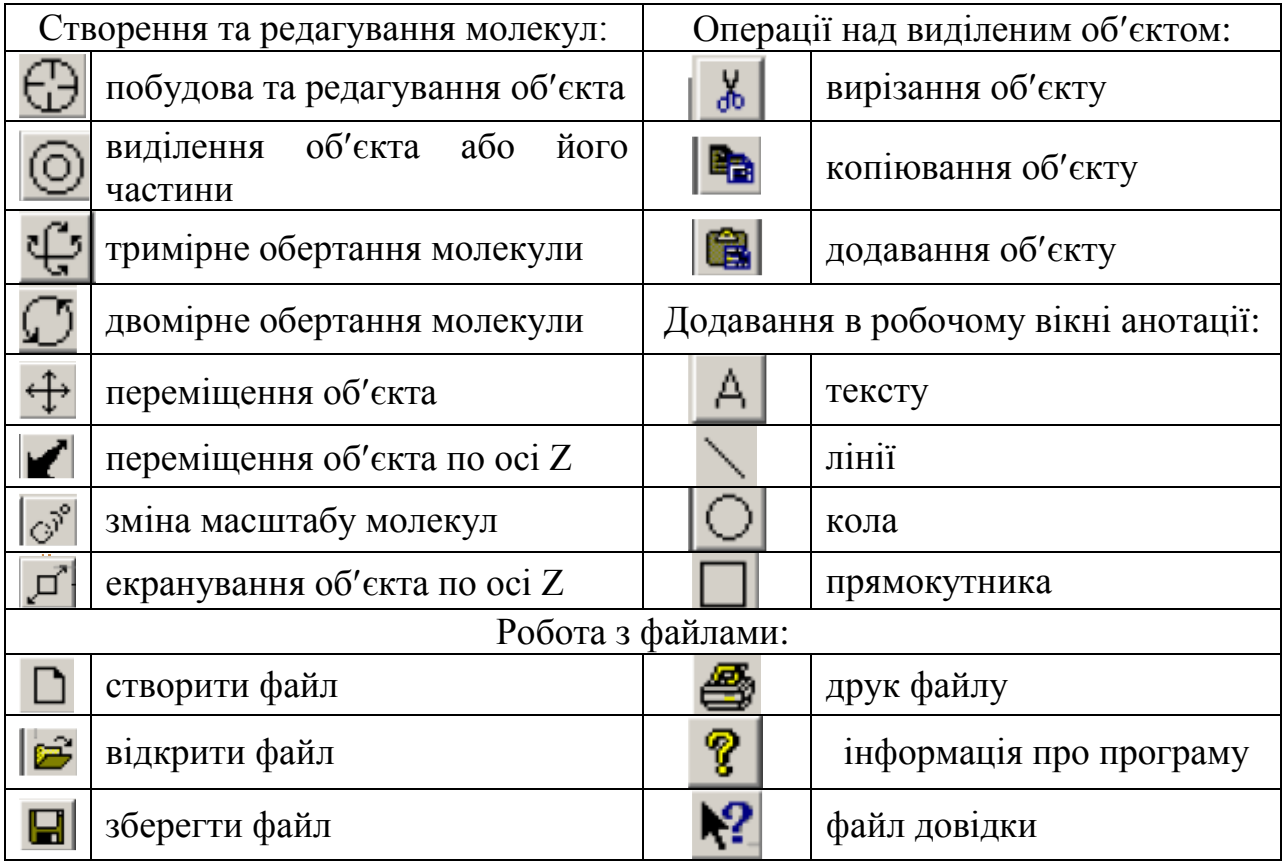

Курсор миші набуває в робочому просторі вікна форми, яка відповідає вибраній на даний момент опції на панелі інструментів:

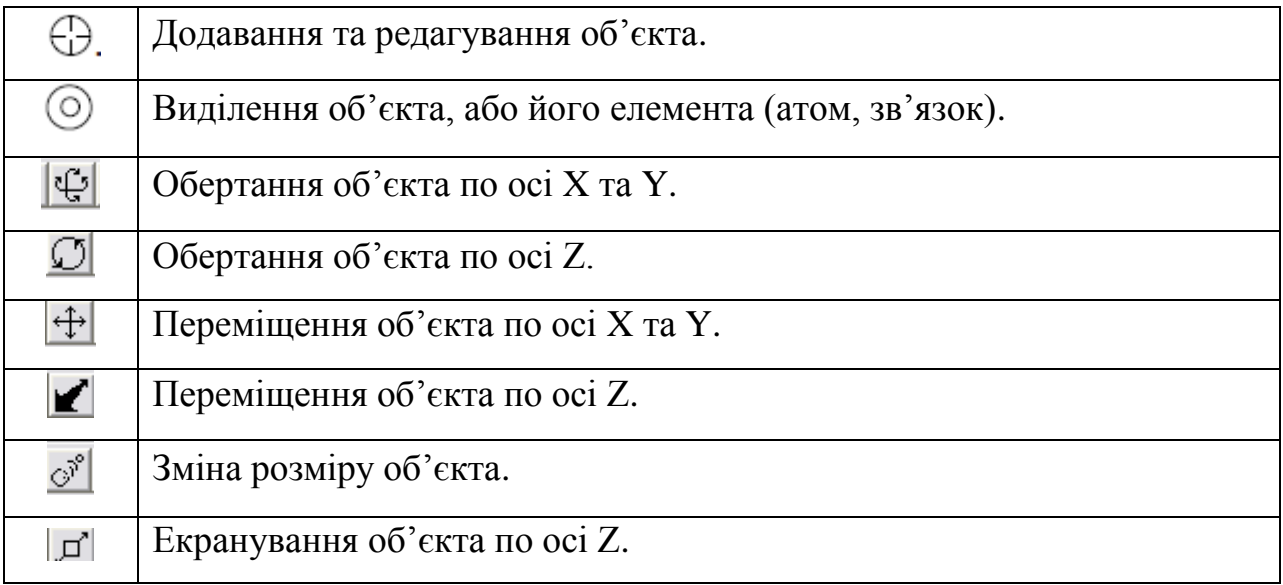

Даний пункт меню містить стандартні команди, налаштування та перелік останніх відкритих файлів.

**New** – створення нового файлу.

**Open** – відкрити раніше створений файл.

**Merge**  об'єднання. Команда є корисною для візуального порівняння геометричних конфігурацій двох або більше молекулярних об'єктів. Для цього необхідно відкрити файл, який містить об'єкт, що потребує порівняння. Потім виберіть команду Merge. Вам буде запропоновано вікно, у якому необхідно вказати папку та ім'я файлу, що містить необхідну структурну інформацію (структура вікна аналогічна тій, що використовується при роботі з командою Open).

**Save /Save as / Save as HTML –**  $36$ **ерегти файл/**  $36$ **ерегти в обраному форматі /** зберегти як HTML-файл.

**Start Log** – створення Log-файлу для збереження порядку виконання та результатів розрахунків. Інформація, яка буде записана, контролюється міткою Quantum Print Level. Якщо мітка 0, то у файл буде виведено стандартний набір інформації згідно алгоритму програми. Усього існує десять рівнів виведення квантовохімічної інформації: від 0 до 9. Доцільно використовувати мітку "1". Це забезпечить збереження у файлі ще і блоку молекулярних орбіталей.

**Stop Log** – завершення Log-файлу.

**Log comments** – додавання коментарів до log-файлу.

**Import** – імпорт властивостей молекули, згенерованих HyperChem або іншими квантово-механічними розрахунками, з текстового файлу. Це можуть бути молекулярні орбітальні коефіцієнти, дипольний момент, електронні (UV) та вібраційні (IR) спектри.

**Export** – експорт властивостей молекули, згенерованих HyperChem або іншими квантово-механічними розрахунками, у текстовий файл. Це можуть

бути молекулярні орбітальні коефіцієнти, дипольний момент, електронні (UV) та вібраційні (IR) спектри.

**Print**  $-$  друк файлу.

**Preference** - відкриває однойменне діалогове вікно для вибору налаштувань. Це колір робочого вікна, кольори атомів та відповідних зв'язків, інструментів обертання молекули, налаштування зображення.

**Exit** – вихід з програми.

#### **EDIT**

Команди меню Edit використовуються для редагування молекулярної моделі.

**Clear** – видалення виділеного фрагменту.

Cut – вирізання фрагменту в буфер обміну.

**Copy** копіювання фрагменту в буфер обміну.

**Copy ISIS Sketch** копіювання фрагменту в буфер обміну в форматі ISIS Sketch.

**Copy Image**  копіювання фрагменту в буфер обміну як зображення.

**Invert** – інвертує молекулу, або виділений фрагмент відносно обраної точки (центр маси одного з обраних атомів). Функція використовується для зміни хіральності молекули або хірального центру (координати атомів -x, -y, -z). **Reflect –** відображує молекули або виділений фрагмент відносно визначеної площини.

**Rotate** – обертання атомів або молекул.

**Translate** – точне переміщення молекули або виділеного фрагменту.

**Zoom** - зміна масштабу. Можна ввести значення від 1 до  $1 \cdot 10^{10}$ .

**Align Viewer** – вирівнювання осі по Z.

**Align molecules** – вирівнювання осей молекули.

**Set Bond Length** – функція, що дозволяє установити бажану довжину зв'язку, відмінну від тієї, що встановлює програмний розроблювач моделі за замовчуванням. Функція не застосовується до зв'язків, які входять до складу циклічної системи.

**Set Bond Angle** – функція, що дозволяє установити бажану величину кута зв'язку, відмінну від тієї, що встановлює програмний розроблювач моделі за замовчуванням. Функція не застосовується до зв'язків, які входять до складу циклічної системи.

**Set Bond Torsion** – функція, що дозволяє установити бажану величину торсійного кута зв'язку, відмінну від тієї, що встановлює програмний розроблювач моделі за замовчуванням. Функція не застосовується до зв'язків, які входять до складу циклічної системи.

#### **BUILD**

Команди меню Build забезпечують створення молекулярної моделі.

**Explicit Hydrogens** – у випадку, коли мітка Explicit Hydrogens включена, то при бажанні побудувати, наприклад, С-С зв'язок, результатом буде С-Н зв'язок. Це, звичайно, можна виправити, замінивши атом Гідрогену, атомом Карбону. Але така ситуація буде повторюватися систематично.

**Default Element** – вибір хімічного елементу з таблиці.

**Add Hydrogens** – додати атоми Гідрогену до максимальної валентності.

**Model Built** – побудова структурної 3D моделі об'єкта, задає автоматично довжини зв'язків, валентні кути, торсійні кути.

**Constrain Length and Angles** – ввімкнена функція дозволяє створювати зв'язки стандартної довжини та кути кратні  $30^0$ .

**Allow Arbitrary Valence** – дозволяє приєднати до атома до 12 зв'язків. При відсутності мітки в процесі побудови ескізу моделі хімічної сполуки будуть виконуватися правила валентності (чотири зв'язки для Карбону, три для Нітрогену, два для Оксигену і т.д.).

**Set Formal Charge** – встановлення формального заряду для обраного атома. Попередньо необхідно виділити атом, використовуючи опцію Select з панелі інструментів.

**United Atoms** – дозволяє включати атоми Гідрогену до складу єдиної групи з атомом Карбону, з яким вони сполучені (наприклад, група -CH<sub>3</sub> може розглядатися як об'єднаний тип атомів). Функція застосовується для прискорення молекулярно-механічного розрахунку методами, що використовують об'єднані параметри атомів (OPLS). Вибір атомів для об'єднання залежить від обраного типу молекулярно-механічного розрахунку.

**All Atoms** – представляє кожен атом Гідрогену як окремий атом; протилежна функція до United Atoms.

**Calculate Types** – визначення типу атому у молекулярній структурі. Тип атому визначається оточенням іншими атомами, наприклад - $CH_{2}$ - у стані sp<sup>2</sup>гібридизації атому Карбону.

**Compile Type Rules** – перезаписує тип атомів в typerule.bin файлі при внесенні змін в chem.rul файлі.

**Set Atom Type** – встановлення типу обраного атома. Попередньо необхідно виділити атом, використовуючи опцію Select з панелі інструментів.

**Set Mass** – встановлення атомної маси для обраного атома. Попередньо необхідно виділити атом, використовуючи опцію Select з панелі інструментів. Це значення атомної маси буде використано напівемпіричними і ab initio методами для вібраційних розрахунків та молекулярного моделювання. Функція дозволяє вводити в склад молекули ізотопні атоми. Значення мають бути цілочисельними. Програма не перевіряє достовірність введених даних.

**Set Charge** – встановлення часткового заряду для обраного атома. Попередньо необхідно виділити атом, використовуючи опцію Select з панелі інструментів. Це значення заряду буде використано при визначенні електростатичної взаємодії в розрахунках.

**Set Custom Label** – відображення міток атомів. Це може бути символ елементу, атомна маса, частковий заряд та ін. Мітка не інтерпретується іншими функціями програми і використовується лише для інформаційних цілей.

**Constrain Geometry** – визначає геометрію зв'язків навколо обраного атому при використанні функції Model Build. Вона автоматично визначає геометрію, якщо іншого не задано у діалоговому вікні.

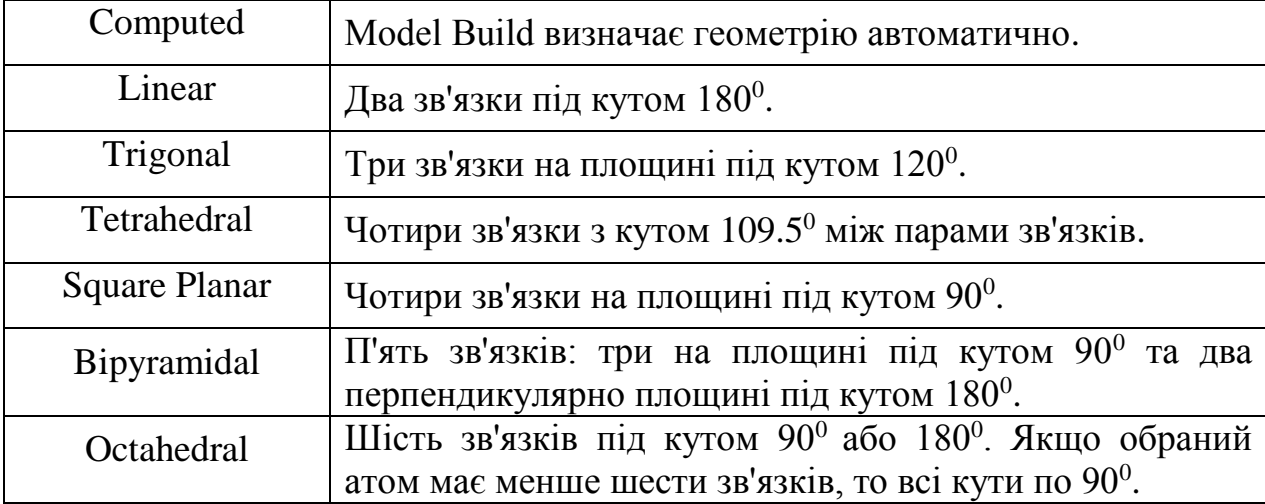

Діалогове вікно дозволяє обрати наступну геометрію молекули:

**Constrain Bond Length** – функція, що дозволяє установити бажану довжину зв'язку, відмінну від тієї, що встановлена за замовченням.

**Constrain Bond Angle** – функція, що дозволяє установити бажану величину кута зв'язку, відмінну від тієї, що встановлена за замовченням.

**Constrain Bond Torsion** – функція, що дозволяє установити бажану величину торсійного кута зв'язку, відмінну від тієї, що встановлена за замовченням.

#### **SELECT**

Використовуючи команди меню Select можливо виділяти молекулярний фрагмент – атом, групу атомів, над яким необхідно виконати певну операцію.

**Atoms –** можливість виділення кожного атома структурної моделі. В цьому випадку рядок стану відображає інформацію про виділений атом: назву елементу, порядковий номер, тип атому, заряд, атомні координати.

**Residues -** можливість виділення фрагменту (амінокислота або нуклеотидний залишок з бази даних HyperChem) структурної моделі. Якщо створено фрагмент з окремих атомів, то дана функція його не ідентифікує. Для молекул, що не містять таких фрагментів, одиницею вибору буде атом. Рядок статусу показує кількість виділених залишків та їх назви.

**Molecules** – можливість виділення молекулярної моделі як єдиного цілого.

**Multiple Selections** – можливість виділення одного і більше елементів молекулярної моделі. Це можуть бути окремі атоми або фрагменти.

**Select Sphere** – виділення сфери.

**Select All** – виділення всіх видимих атомів в молекулі.

**Complement Selection** – скасування всіх попередніх виділень молекул. Функція корисна для переключення між двома молекулами.

**Select –** тип вибору, виділяються всі величини заданого типу.

1. By String.

Включаючи цей тип, можна обрати наступні величини для вибору:

Atom Symbol – по символам елементів, наприклад всі атоми С.

Atom Name – по назві, наприклад всі 6-атоми Н (тільки для пептидів і нуклеїнових кислот).

Atom Type – по типу, наприклад ароматичні атоми Карбону у бензеновому циклі.

Name – по назві, наприклад всі ALA в поліпептиді.

Chirality – по хіральності, наприклад всі R-атоми.

2. By Number – виділення за числом, що пов'язане з атомом, залишком або молекулою. Атоми і молекули нумеруються в порядку створення. Для поліпептидів перший залишок – N-кінець; для полінуклеотидів - 5'-кінець. Включаючи цей тип, можна обрати наступні величини для вибору:

Atom Number – по номерам атомів, наприклад всі атоми №1.

Residue Number – по номерам залишків, наприклад  $\mathcal{N}$  23-31.

Molecule Number – вибір всіх атомів у молекулі із заданим номером.

Atomic Mass – вибір всіх атомів із заданою атомною масою.

Atomic Number – вибір всіх атомів із заданим атомним номером, наприклад №6 (всі атоми Карбону).

Electronic Charge – вибір всіх атомів із заданим зарядом, наприклад від 0 до  $+1$ .

RMS Gradient – вибір всіх атомів із заданим градієнтом, наприклад із градієнтом більше 1 (слабо оптимізовані атоми).

Spin Population – вибір всіх атомів із заданим спіном.

**Name Selection** – дозволяє присвоїти назву групі виділень. Опція корисна при роботі з командами Inverting та Reflecting.

**Name Molecule** – дозволяє присвоїти назву вибраній молекулі. Назва може містить до 64 символів.

**Extend Ring** – розширення циклічної системи, якщо виділено два суміжних атома або зв'язку.

**Extend Side Chain** – розширення бічного ланцюга, якщо виділено два суміжних атома, що не входять до складу циклічної системи.

**Extend to sp3** – дозволяє використовувати напівемпіричні квантово-механічні розрахунки для частини молекули. Це поширюється на атоми у стані sp<sup>3</sup>гібридизації, а саме:

атом Карбону, сполучений з чотирма іншими атомами;

атом Нітрогену, сполучений з трьома іншими атомами;

атом Оксигену, сполучений з двома іншими атомами;

атом Нітрогену, сполучений з  $\alpha$ -атомом Карбону пептидного зв'язку. Це стосується атому Нітрогену пептидного зв'язку між амінокислотними залишками.

**Select Backbone** – вибір всіх атомів, які забезпечують структурне з'єднання в молекулах білків та нуклеїнових кислот створених з бази даних або взятих з Protein Data Bank (PDB). Якщо молекулярна система взята більш ніж з однієї бази даних, команда застосовується до всіх полімерів.

#### **DISPLAY**

Вибрати налаштування параметрів дисплею можна, використовуючи пункти меню Display. HyperChem автоматично використовує дисплейні налаштування параметрів з останнього сеансу роботи.

**Scale to Fit** – зміна масштабу таким чином, щоб молекула або вибраний фрагмент заповнили 3/4 висоти робочого вікна. Так можна збільшити поліпептид, щоб бачити на екрані один амінокислотний залишок.

**Overlay** – переміщення однієї молекули вище іншої для структурного порівняння.

**Show All** – показує всі атоми, скасовує виконання команд Overrides Display/Show Selection Only та Display/Hide Selection.

**Show Selection Only** – показ тільки виділених атомів. Для скасування дії використовується команда Display/Show All.

**Hide Selection** – приховує виділені атоми. Для скасування дії використовується команда Display/Show All.

**Rendering** – вибір форми зображення моделі хімічної частинки:

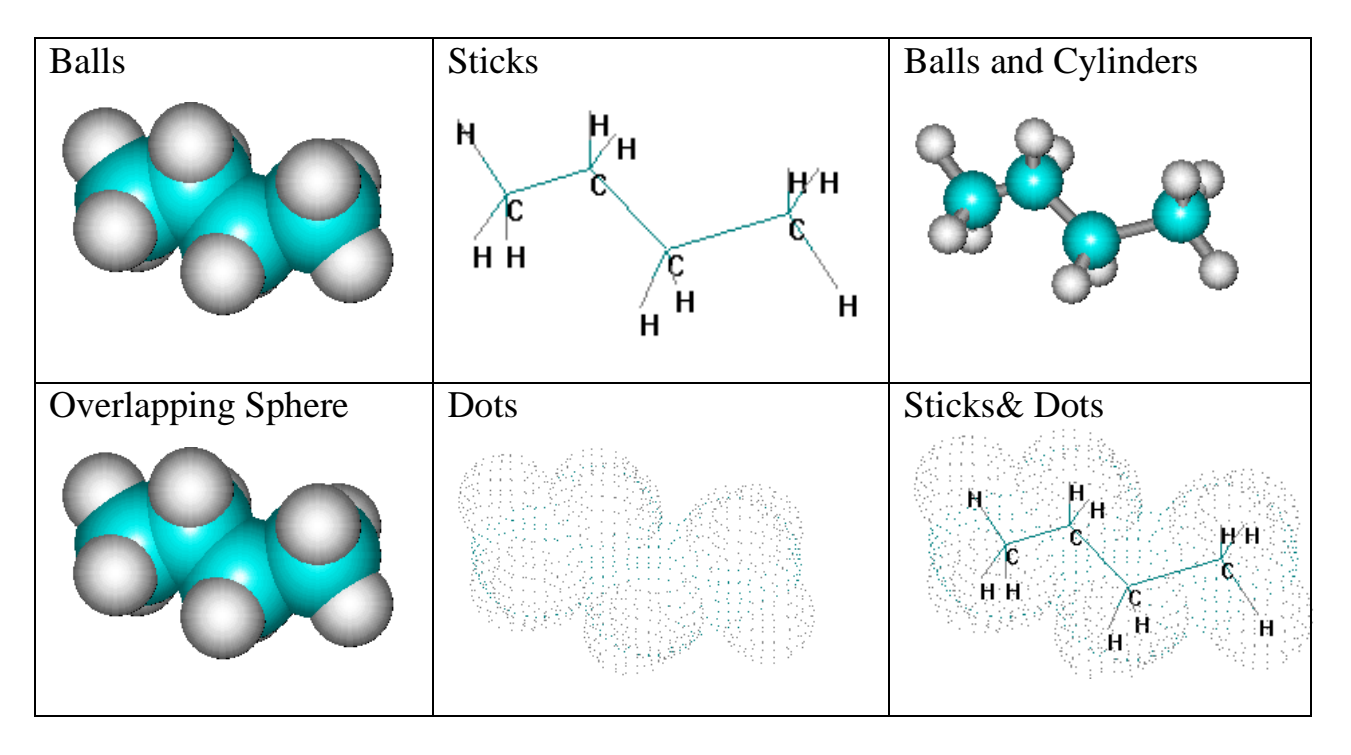

**Last Rendering –** повертає попередній спосіб зображення молекули.

**Show Isosurface –** відображення трьохмірної поверхні молекулярних орбіталей, електронної густини, електростатичного потенціалу. Для цього необхідно провести відповідні квантово-механічні розрахунки.

**Isosurface –** відображає налаштування вигляду трьохмірної поверхні молекулярних орбіталей, електронної густини, електростатичного потенціалу.

Для цього має бути активною опція Display/Show Isosurface. Команда використовується для керування візуалізацією трьохмірних моделей.

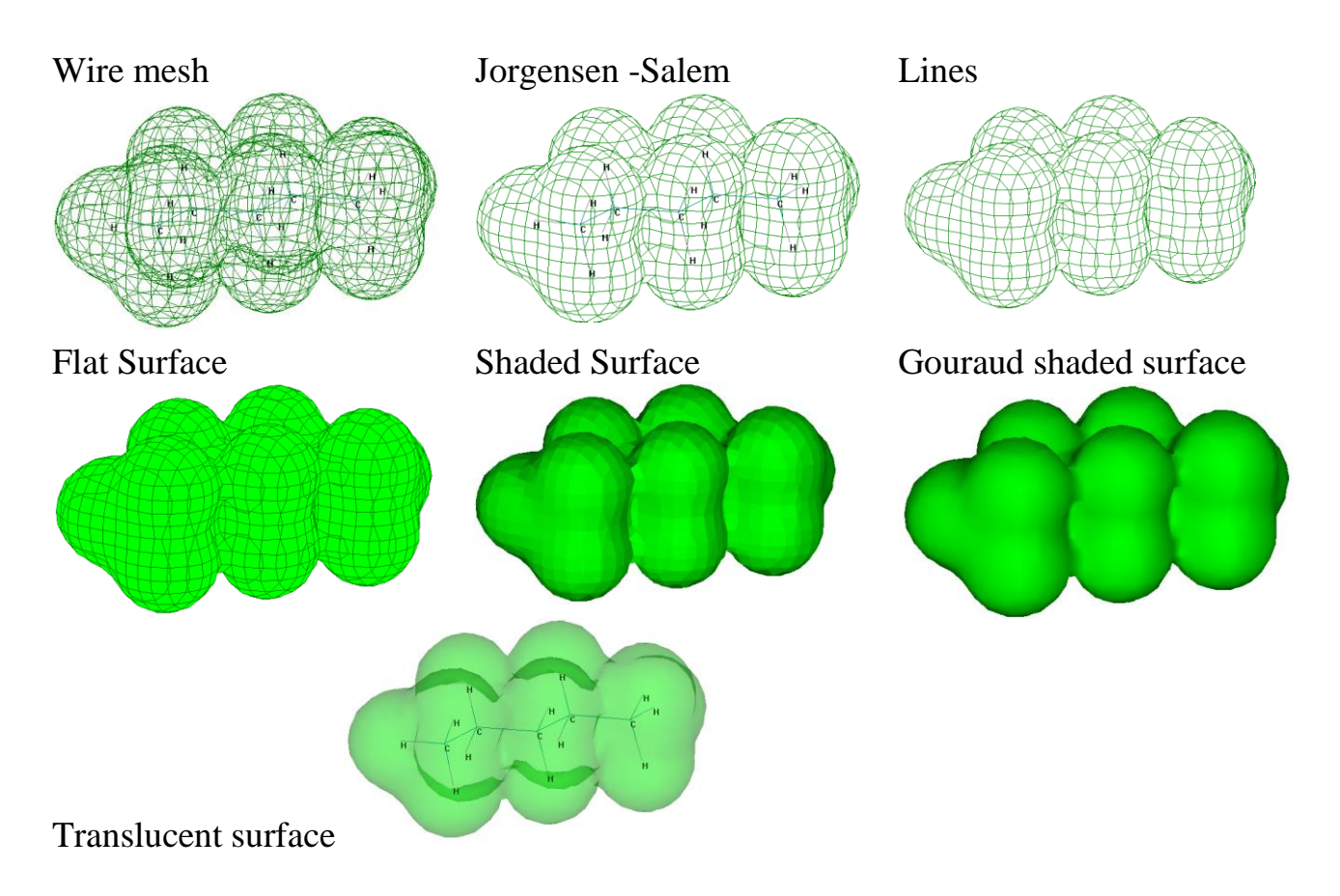

**Show Hydrogens** – показ атомів Гідрогену у молекулах. Якщо функція неактивна – видимі лише всі інші атоми.

**Show Periodic Box** – показ періодичного ящику, якщо він був створений командою Setup/Periodic Box. Якщо опція неактивна, то ящик стає невидимим. Для видалення ящику необхідно змінити HIN.-файл.

**Show Multiple Bonds** – показує кратні зв'язки як окремі для типів зображення Sticks та Sticks and Dots. Якщо опція активна, то подвійні і потрійні зв'язки показані як подвійні і потрійні лінії, а ароматичні – пунктирною лінією.

**Show Aromatic Rings as Circles** – відображає ароматичні цикли**.**

**Show Hydrogen Bonds** – відображення водневих зв'язків молекули або обраних атомів.

**Recompute H Bonds** – створення водневих зв'язків у молекулі або виділеному фрагменті. З допомогою HyperChem можна створити водневі зв'язки, якщо відстань між донорним атомом Гідрогену і акцепторним атомом менше 3,2  $A^0$ 

та кут ковалентного зв'язку більше  $150^0$ . Зв'язки створюються, якщо використовується команда Display/Show Hydrogens. При зміні розташування або конформації молекули під час розрахунків, водневі зв'язки розтягуються і мають бути перераховані.

**Show Inertial Axes –** показ осей молекулярної системи або виділеного фрагменту, як трьох перпендикулярних пунктирних ліній, які перетинаються у центрі маси. Номера ліній показують первинну, вторинну і третинну осі. Рядок стану показує моменти інерції. Осі видимі, якщо обрано тип відображення молекули Sticks або Sticks and Dots.

**Show Dipole Moment -** показ дипольного моменту молекули. Функція активна після проведення розрахунків будь-яким методом, крім Extended Huckel.

**Labes –** відображення міток для молекул, обраних атомів, залишків, зв'язків. Позначення видимі, якщо обрано тип відображення молекули Sticks.

Атоми:

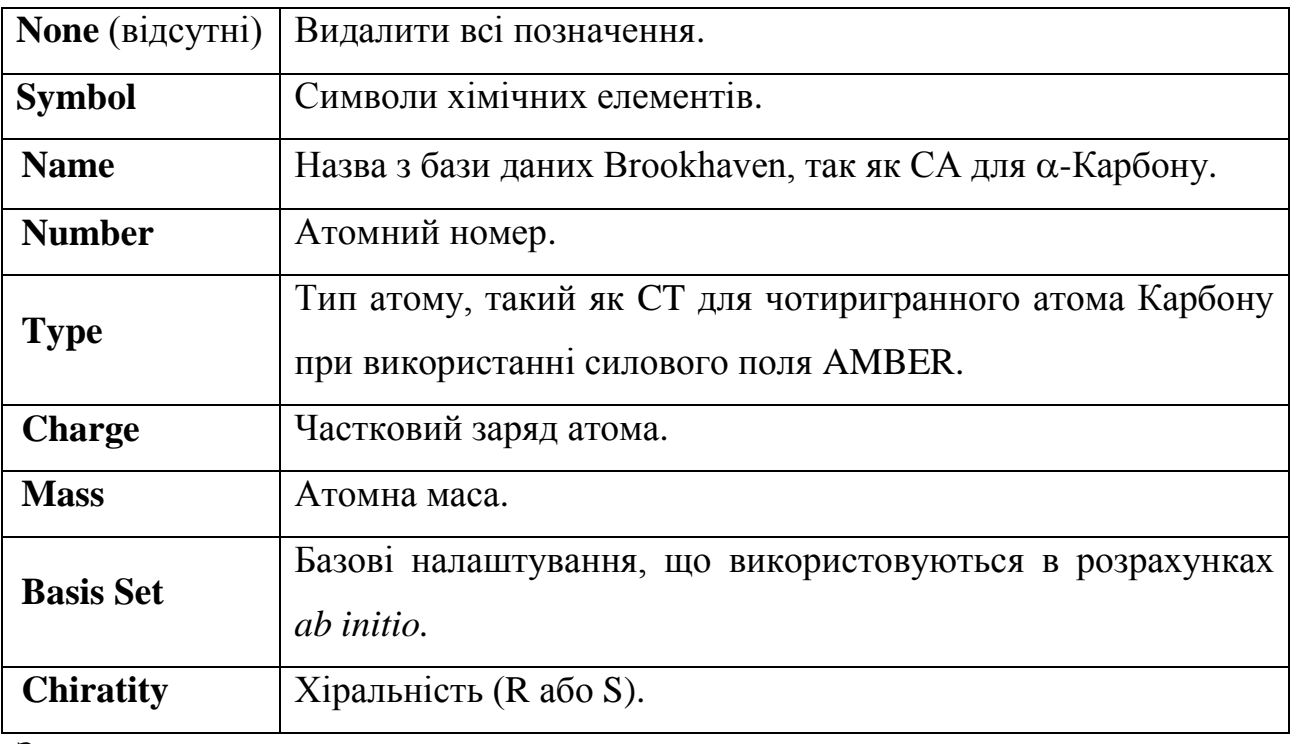

Залишки

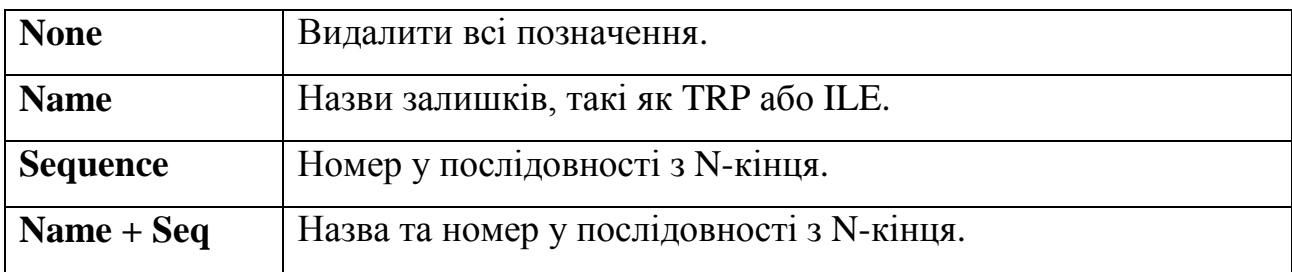

Зв'язки

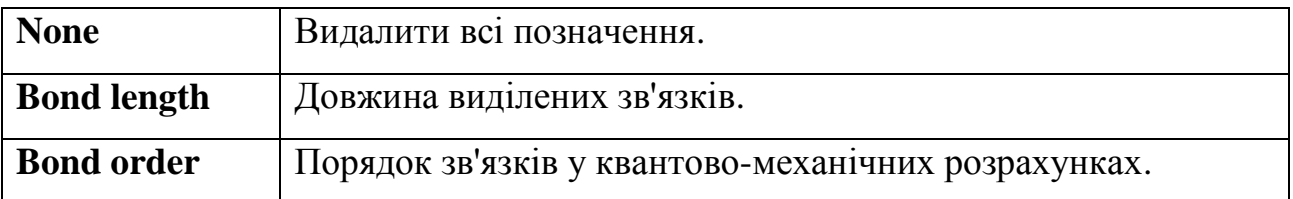

**Element Color** - визначає колір, яким позначено кожний елемент. Для кожного елементу можна обрати один з шести кольорів, або чорно-біле позначення. Базові позначення наступні:

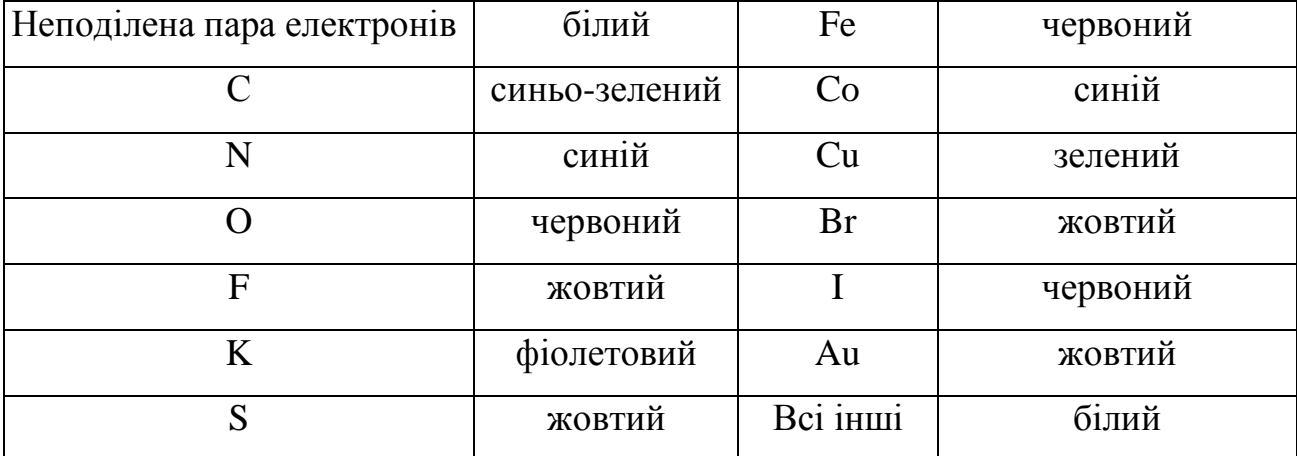

#### **DATABASES**

В програмі вбудовані зручні засоби для створення та редагування біомолекул та кристалів, які згруповані в меню Databases. База даних містить бібліотеку амінокислотних залишків та залишків нуклеїнових кислот; правила створення макромолекул.

Також доступні молекули з бази даних білкових молекул і нуклеїнових кислот Brookhaven Protein Data Bank (PDB.-файли).

**Amino Acids –** дозволяє створювати поліпептиди з амінокислотних залишків. База даних містить:

- 20 основних амінокислот;

- дві нейтральних та одна протонована форми гістидину (Hid, Hie, та His), половинні залишки гістидину (Cyx) для створення дисульфідних зв'язків;

- N-кінець (використовується лише як перший залишок);

- C-кінець (використовується лише як останній залишок).

**Make Zwitterion –** перетворення поліпептиду у цвіттер-іон. Операція можлива лише для молекул, створених за запомогою шаблонів бази даних або PDB. файлів.

**Remove Ionic Forms –** перетворення цвіттер-іону у нейтральну форму поліпептиду. Команда перетворює термінальні групи -NH<sub>3</sub>+ і COO<sup>-</sup> у -NH та -C відповідно.

**Sequence Editor –** запускає модуль для читання та аналізу білкових послідовностей. Дозволяє визначити полярність (гідрофільність), елементний склад та вводити вторинні структури у будь-якому місці структури.

**Nucleic Acids –** нуклеїнові кислоти для створення полінуклеотидів ДНК і РНК. У діалоговому вікні можна вибрати вторинну структуру для нуклеїнових кислот. Можна створити полінуклеотид, починаючи з 5' або 3' кінця та чотирьох дезоксирибонуклеотидів (для ДНК) або рибонуклеотидів (для РНК).

**Add Counter Ions –** додавання атому Натрію біля фосфатної групи нуклеїнової кислоти.

**Crystals –** створення кристалічної структури.

**Saccharides –** створення структур полісахаридів.

**Polymers –** побудова полімерних структур.

**Mutate –** заміна одного залишку на інший.

**Replace –** заміна однієї амінокислотної послідовності на іншу.

**Invoke Database –** запуск модуля HyperChem Data. Це велика база даних молекул, параметри яких можуть розраховуватися в HyperChem. Також можлива передача результатів розрахунків в базу даних програми.

#### **SETUP**

Даний пункт меню містить ряд команд для організації розрахунків молекулярних систем методами квантової хімії та молекулярної механіки. Абревіатура вибраного метода відбивається в правому нижньому куті робочого вікна програми.

**Molecular Mechanic** – вибір методу молекулярної механіки для розрахунку:

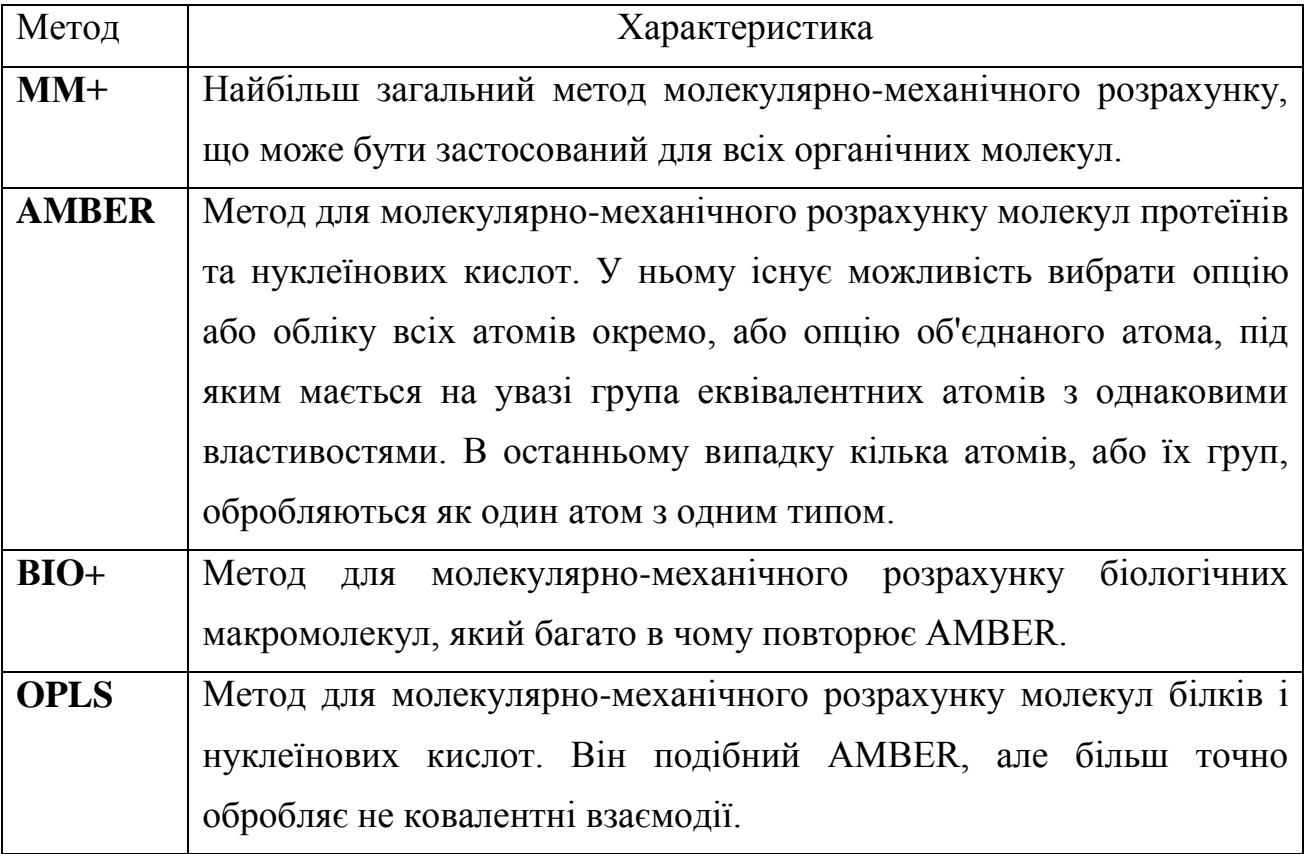

Діалогове вікно ММ+ містить набір налаштувань для відповідного силового поля. Найважливіші з них:

**Electrostatics** – дозволяє розраховувати не ковалентні електростатичні взаємодії з використанням взаємодій дипольного типу (опція Bond dipoles) чи типу часткових атомних зарядів (опція Atomic charges). Bond dipoles використовується для розрахунків не ковалентних електростатичних взаємодій. Значення цього параметра визначається у файлі параметрів MM+. Atomic charges використовується для розрахунків не ковалентних електростатичних взаємодій. Також можна задавати неповні (часткові) атомні заряди за допомогою меню Build, пункту Set Charge чи проводити напівемпіричні чи ab initio розрахунки, спочатку розраховуючи часткові заряди для кожного атома методом Маллікена.

**None** – параметр для розрахунку систем у вакуумі.

**Semi-empirical –** вибір квантово-хімічного напівемпіричного методу розрахунку електронної структури. Напівемпіричні методи квантової хімії дають можливість отримати розв'язок рівняння Шредінгера для атомів і

молекул із використанням певних наближень. Усі методи цієї групи характеризуються тим, що розрахунок ведеться тільки для валентних електронів.

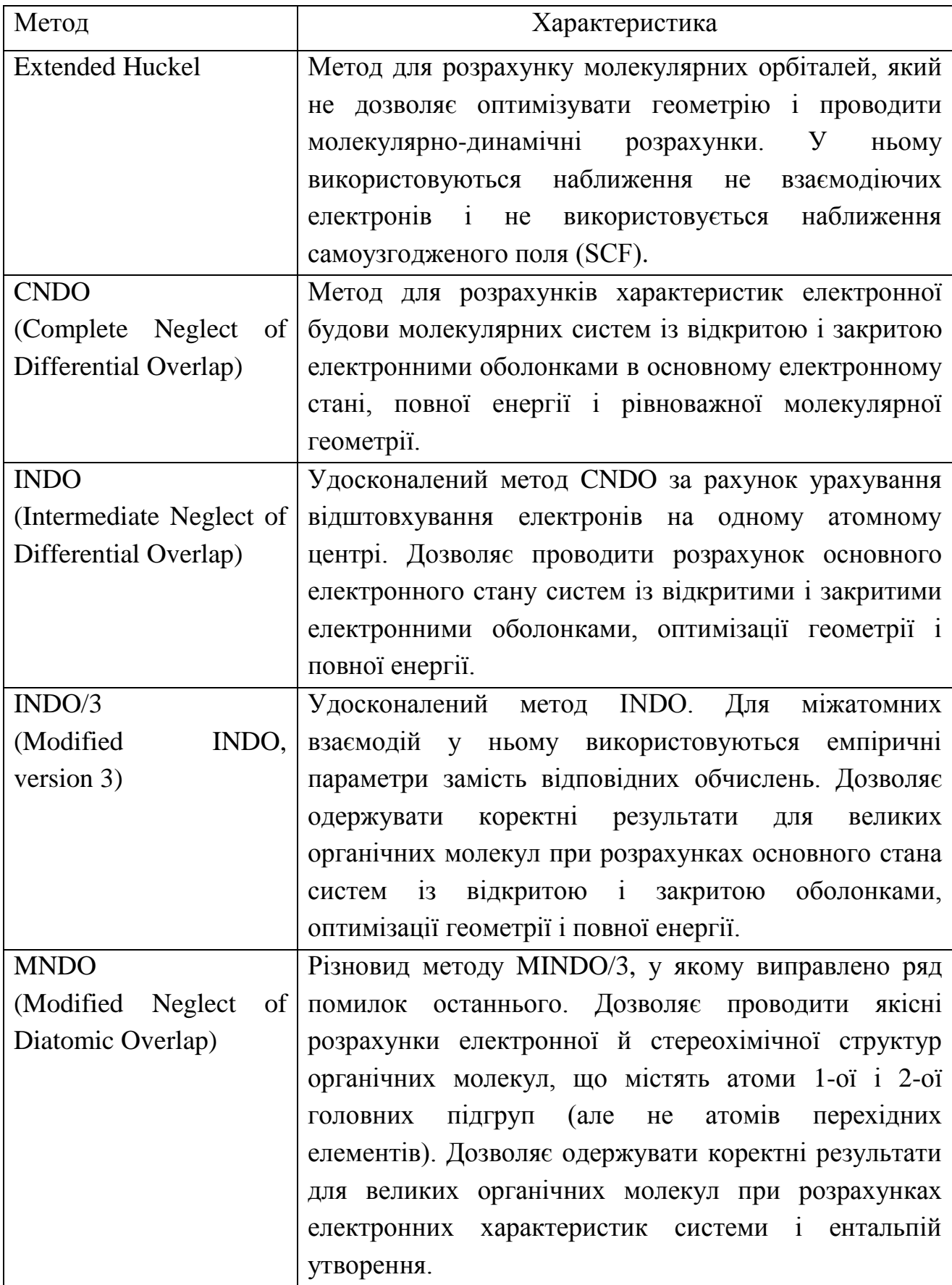

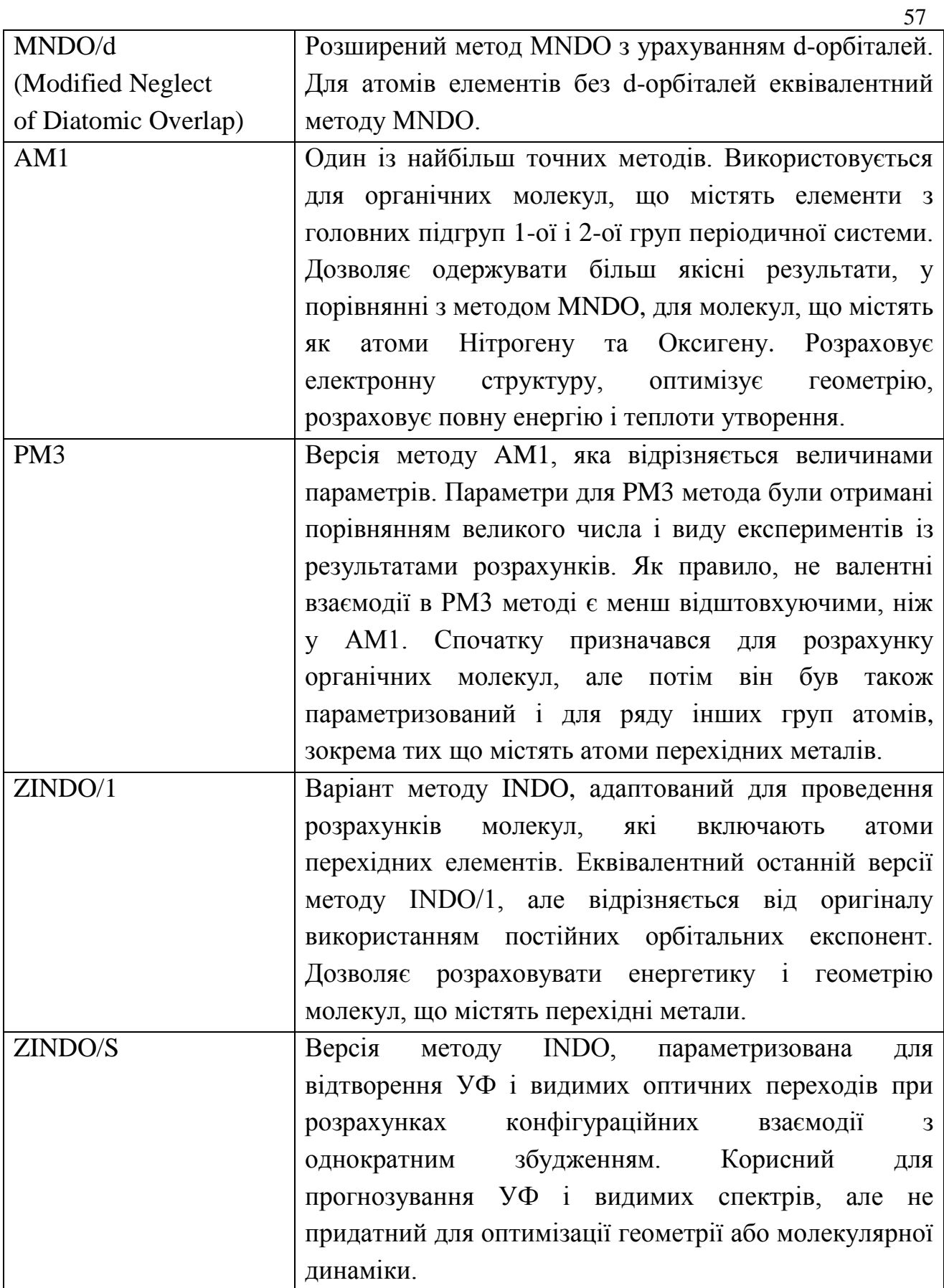

При виборі методу розрахунку на вкладці Options також можна встановити такі параметри як загальний заряд молекули та спінову мультиплетність.

Повний заряд системи розраховується як різниця між повною кількістю електронів у системі і сумарним зарядом ядер. Цілочисленний позитивний для катіонів і цілочисленний негативний - для аніонів, нуль для нейтральної системи.

Спінова мультиплетність обчислюється як 2S+1, де S - повний електронний спін системи. Кожний неспарений електрон має спин, рівний 1/2. Системи із закритою оболонкою (синглет) мають мультиплетність, рівну 1. Молекулярні системи з одним неспареним електроном (дублет) і двома (триплет) - 2 і 3 відповідно. Можна вводити величини від 1 до 6.

**Ab Initio** – вибір розрахунку *аb іnitio* методом.

**Density Functional** – вибір методу хвильової функції.

**Periodic Box** – дозволяє помістити молекулярну систему в періодичний ящик, що містить молекули води.

**Restraints (**обмеження) – дозволяє додавати граничні умови (діючі сили) для 1, 2, 3 і 4 виділених типів атомів для методів молекулярної механіки і квантової хімії. Цей пункт меню залишається неактивним у випадку, якщо такого виділення не було зроблено.

**Set Velocity (**Присвоєння швидкості) – дозволяє встановлювати швидкості атомам, що входять у систему. Цей пункт використовується в деяких видах молекулярно-динамічних розрахунків.

**Set Finite Fields** – встановлення величини зовнішнього кінцевого електричного поля. Застосовується для вивчення молекули в електричному полі всіма квантово-механічними методами, включаючи методи молекулярної динаміки та ІЧ-спектри.

**Network** – проведення розрахунків з використанням віддаленого сервера для молекулярно-механічних, напівемпіричних і неемпіричних розрахунків.

**Edit Parameters** – показ і редагування параметрів розрахунків.

**Select Parameter Set** – встановлення альтернативного набору параметрів для молекулярної механіки.

**Compile Parameter File** – перетворення файлу параметрів з текстового файлу у двоїчний код, який використовує HyperChem для розрахунків.

**Reaction Map** – створення реакційної карти, тобто шляху від реагентів до продуктів реакції і синхронного пошуку перехідного стану. Цей пункт залишається неактивним доти, поки не виділені реагенти і продукти реакції.

#### **COMPUTE**

Меню для встановлення режиму проведення розрахункового процесу: розрахунок може проводитись без або з оптимізацією параметрів молекулярної структури.

**Single Point** (єдина точка ППЕ) – розраховується значення енергії та градієнта функції в даній точці поверхні потенціальної енергії молекулярної системи. Значення параметрів виводиться в рядку стану. Іншими словами, процес розрахунку відбувається без оптимізації молекулярної геометрії молекули.

**Geometry Optimization** – пошук молекулярної структури (координат атомів), при яких система має найменшу енергію. У блоці Algorithm вибирається один з алгоритмів оптимізації молекулярної структури:

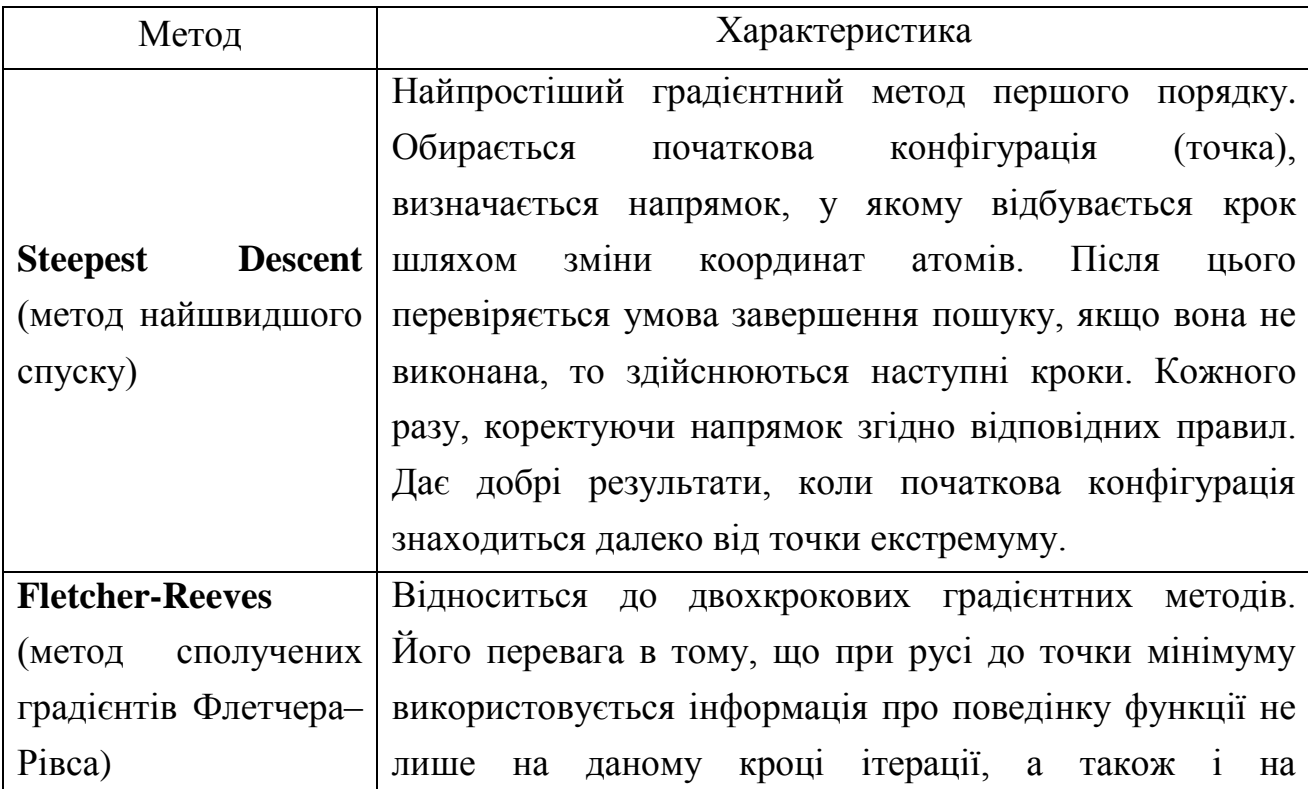

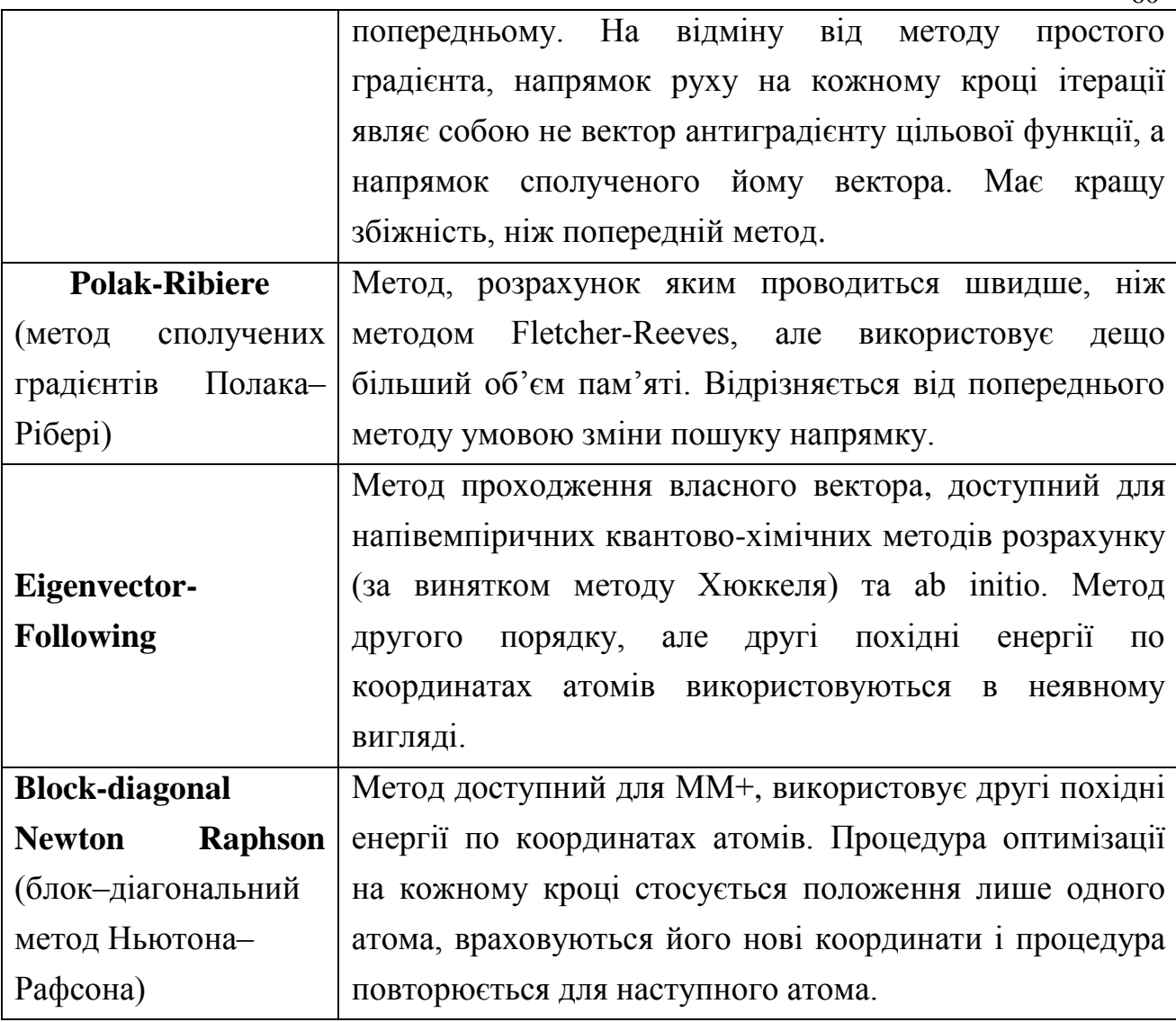

60

**Molecular Dynamics** – імітує молекулярне переміщення для того, щоб можна було спостерігати властивості рівноваги і кінетичну поведінку.

**Langevin Dynamics** – розраховує рух обраних атомів або всієї молекули. Показує стабільні конформації, перехідні стани та термодинамічні характеристики з використанням методів молекулярної механіки та напівемпіричних методів. Використовує ефекти для імітації присутності розчинника.

**Monte Carlo** – розрахунки методом Монте-Карло.

**Vibrations** – розрахунок ІЧ - спектра хімічної сполуки.

**Transition State** – пошук і відображення перехідного стану для пари молекул вихідна речовина-продукт.

**Invoke NMR** – запуск пакету програм HyperNMR для прогнозу ЯМРспектрів (<sup>1</sup>Н, <sup>13</sup>С, <sup>15</sup>N, <sup>15</sup>О, <sup>19</sup>F або <sup>31</sup>P).

**Properties** – показує розраховані властивості обраного атома, групи атомів або молекули. Для молекул показані такі властивості як загальна енергія, дипольний момент, поляризуємість; для атомів – символ елемента, атомна маса, частковий заряд; для зв'язків – довжина і кратність зв'язку.

**Plot Molecular Graphs** – графічне відображення результатів квантовомеханічного розрахунку розподілу електростатичного потенціалу, електронної густини. Можливе 2D та 3D зображення.

**Orbitals** – графічне зображення енергетичних рівнів. Представлення молекулярних орбіталей відображення контурів молекулярних орбіталей.

**Vibration Spectrum** – доступ до розрахованого ІЧ - спектра хімічної сполуки. **Electronic Spectrum** – доступ до розрахованого електронного спектру.

**Potential** – показує потенціальну енергетичну поверхню молекули.

**QSAR Properties** – запускає модуль програми, який дозволяє розрахувати характеристики, такі як часткові заряди на атомах, енергія гідратації (для молекул білків і пептидів), коефіцієнт ліофільності (Log P), коефіцієнт рефракції, молекулярна маса.

#### **ANNOTATIONS**

У робочому просторі вікна можна розмістити анотацію – це рядок тексту, символів, або графічних об'єктів. Анотація розміщується у власній площині, відмінній від площини розташування молекули. Вона може бути розміщена попереду або позаду площини молекули. Коментар можна виділяти, переміщувати, але не можна повертати, змінювати масштаб, або відсікати зображення. Щоб відмінити виділення анотації, треба натиснути праву клавішу миші в пустому просторі курсором виділення.

**Delete** – видалення анотації.

**Select Next** – перехід до наступної анотації.

**Select Pervious** – перехід до попередньої анотації.

**Select All** – виділити всі анотації.

**Symbols** – додавання спеціальних символів в анотацію.

**Edit Text** – редагування тексту виділеної анотації.

**Color** – вибір кольору.

#### **SCRIPT**

Даний пункт меню містить команди для роботи зі сценаріями (наборами команд, що може виконувати HyperChem). Сценарій може бути еквівалентним набору команд, що задаються за допомогою миші і клавіатури. Можливо створення сценаріїв на мові команд HyperChem (Hcl, \*.scr, scripts) або Tool command language (Tcl, \*.tcl, scripts)

**Open Script** – запуск команд сценарію.

**Script Editor** – створення, редагування, запуск сценарію команд.

**Cancel** – зупинення розрахунку.

**Help** – допомога.

#### **4.2. Побудова, редагування моделей молекул, проведення розрахунків**

#### 4.2.1. Створення структурної формули молекули

1. Перемістіть курсор у робочу область, обравши опцію Draw, при цьому він матиме вигляд  $\bigoplus$ . Розмістить атом у робочому вікні. Не відпускаючи лівої клавіші (L-протягання) проведіть від нього лінію до місця, де повинен знаходитися другий атом і, не відпускаючи кнопки миші, однократно клацніть. Це позиція другого атома.

2. Для створення кратного зв'язку, курсор  $\bigoplus$ . необхідно розмістити поруч з одинарним зв'язком і однократно (дворазово) натиснути на ліву клавішу миші.

3. Щоб змінити тип атому (за замовчанням – атоми Карбону) Відкрийте меню **Build** пункт **Default element**. У ньому міститься періодична таблиця елементів Д.І. Менделєєва. Для вибору елемента курсор миші наведіть на бажаний елемент і клацніть лівою клавішею. Після натискання **ОК** вікно зникає.

4. Для додавання атомів Гідрогену скористайтесь опцією Add Hydrogens.

Для вилучення атома в молекулярній моделі курсор встановити на атом, який необхідно вилучити та натиснути праву клавішу «миші».

#### 4.2.2. Перетворення 2D - структурної моделі в 3D – модель

Ескізний рисунок молекулярного об'єкта можна трансформувати у просторову модель з врахуванням гібридизації атомів. Для цього необхідно у меню Build вибрати команду Add H & Model Build. В робочому просторі вікна з'явиться 3D модель молекулярного об'єкта.

4.2.3. Редагування структурної молекулярної моделі

Нерідко в процесі реалізації задуму при конструюванні моделі молекулярної системи виникає необхідність змінити відстань між двома атомами, або величину валентного кута, чи повернути в просторі атом, або групу послідовно зв'язаних атомів навколо одинарного зв'язку.

1. На панелі інструментів вибрати опцію.  $\bigoplus$ .

2. Установити курсор на потрібний зв'язок та натиснути ліву клавішу миші. Виділений зв'язок стане іншого кольору, наприклад, зеленого.

3. У меню Edit вибрати команду Set Bond Length.

4. У вікні Set Bond Length вказати потрібну довжину зв'язку.

5. Вийти з команди.

4.2.4. Графічне представлення молекулярної моделі

Існує декілька варіантів графічної візуалізації моделі хімічної частинки. Для вибору вигляду моделі необхідно відкрити меню Display та вибрати пункт Rendering. У діалоговому вікні Rendering Options на вкладці Rendering Method обрати один з методів графічного представлення молекулярної моделі.

4.2.5. Проведення квантово-хімічного розрахунку

Побудувавши 3D–модель молекули можна перейти до наступного етапу – проведення квантово-хімічного розрахунку.

1. Перед проведенням розрахунку обов'язково слід створити log.-файл для збереження результатів розрахунків. Для цього необхідно у меню File обрати команду Start Log.

2. В меню Setup обрати метод молекулярно-механічного розрахунку за допомогою діалогового вікна Molecular Mechanics Force Field. Обрати необхідні опції та компоненти силового поля, що будуть задіяні у розрахунку та натиснути ОК.

3. Запустити розрахунок (меню Compute  $\rightarrow$  Geometry Optimization) обравши необхідний алгоритм оптимізації.

4. Після завершення оптимізації ( у рядку стану з'явиться слово «YES»), обрати метод молекулярно-механічного розрахунку (меню Setup  $\rightarrow$  Semiempirical method).

5. Запустити розрахунок (меню Compute  $\rightarrow$  Geometry Optimization) обравши необхідний алгоритм оптимізації.

4.2.6. Побудова енергетичних діаграм та зображення розподілу електростатичного потенціалу на атомах молекули

Для зображення енергетичної діаграми, після проведення квантовохімічного розрахунку, обрати меню Compute, пункт Orbitals. У діалоговому вікні з'явиться енергетична діаграма.

Для графічного зображення молекулярної орбіталі обрати її номер, встановити тип зображення 3D та натиснути OK. Одержане зображення можна скопіювати, використовуючи меню Edit  $\rightarrow$  Copy image. Зображення переноситься в буфер обміну, звідки може бути вставлено у графічний або текстовий редактор.

Для графічного зображення розподілу електростатичного потенціалу на атомах молекули обрати меню Compute, пункт Plot molecular properties. У вікні

обрати Еlectrostatic potencial, встановити тип зображення 3D та натиснути OK. Зони позитивного електростатичного потенціалу буде зображено зеленим кольором. В області неподілених електронних пар електростатичний потенціал буде від'ємним, що буде показано червоним кольором.

#### **4.3. Застосування пакету програм**

# **Лабораторна робота 4 Розрахунок квантово-механічних характеристик молекул з використанням програми HyperChem**

**Мета роботи:** розраховувати заряди на атомах та показати розподіл електростатичного потенціалу в молекулі органічної сполуки з використанням програми HyperChem.

Заряди на атомах та розподіл електростатичного потенціалу визначають здатність молекули електростатично взаємодіяти з зарядженими поверхнями (клітини бактерій, поверхня металу тощо). Це важливо для адсорбції молекул і виявлення речовиною біоцидних властивостей, інгібувальної дії, тощо. За результатами таких розрахунків можна встановлювати механізм дії сполук і прогнозувати їх властивості.

Завдання роботи:

1. За допомогою програми HyperChem зобразити структурні формули молекул (відповідно до варіанту). Використати різні варіанти графічної візуалізації.

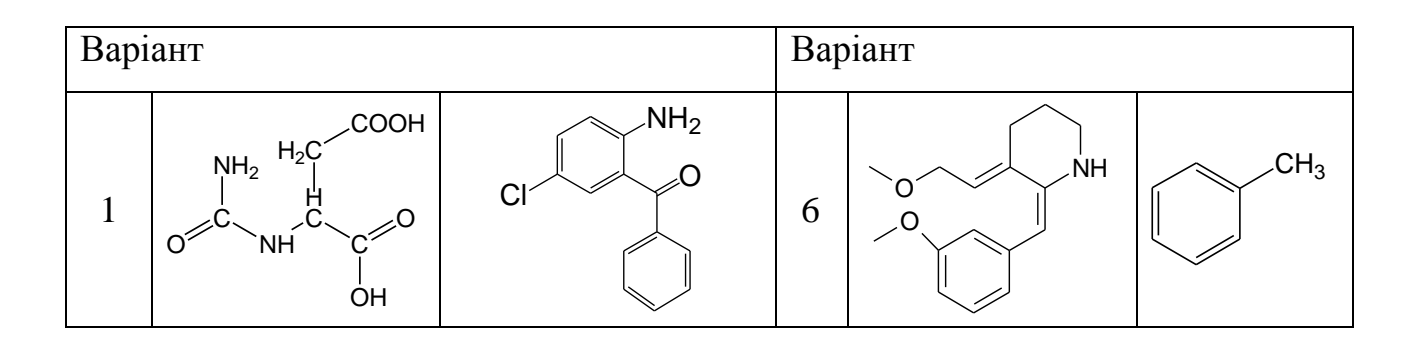

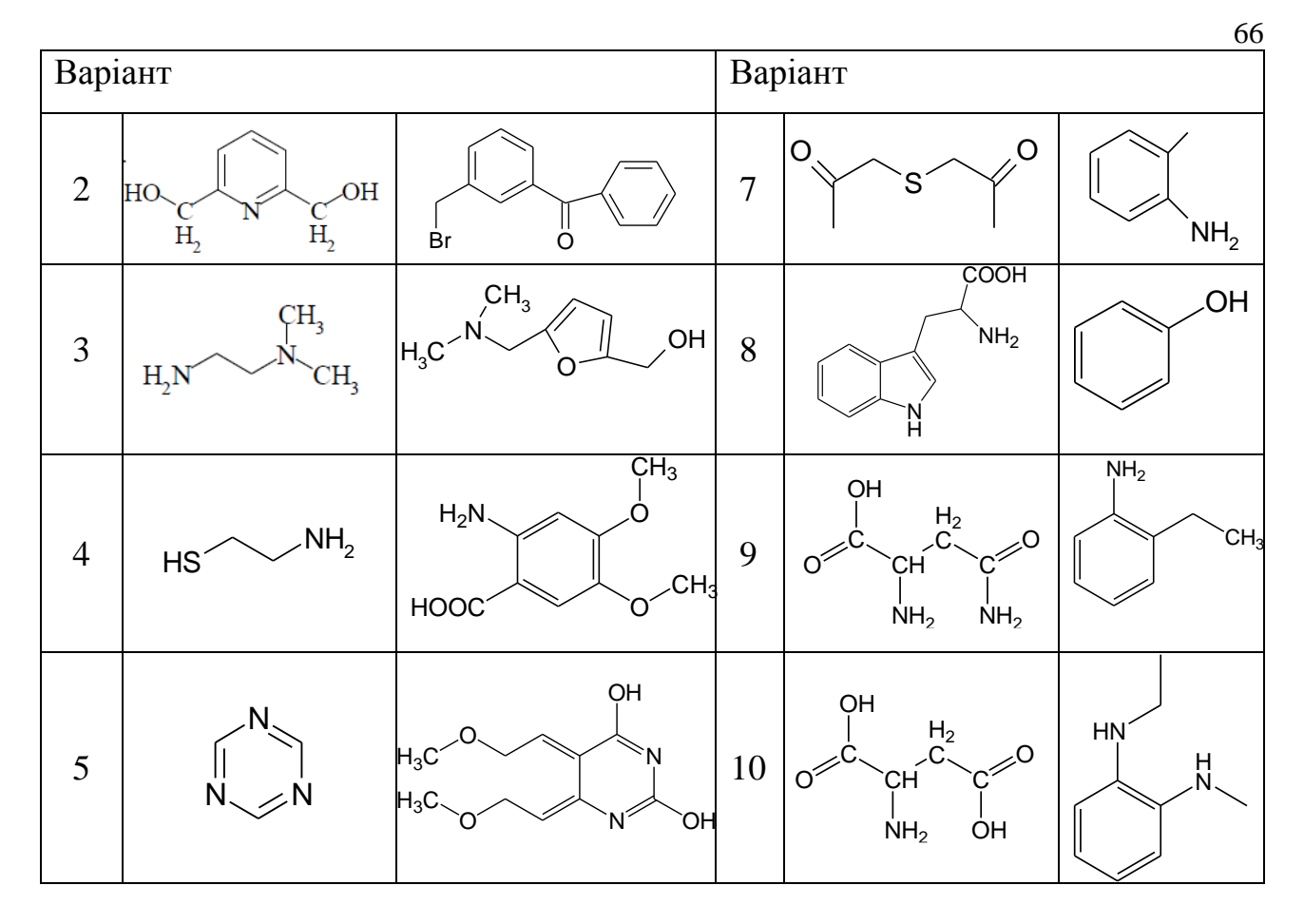

2. Розрахувати заряди на атомах та енергетичні характеристики молекул. За даними log-файлу заповнити таблицю:

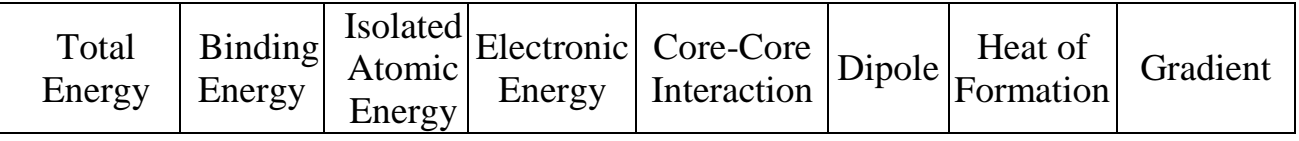

Параметри розрахунку – метод AM1 чи PM3; для оптимізації молекулярної геометрії використати алгоритм Флетчера-Рівеса, рівноважний стан молекулярних об'єктів розрахувати із граничним значенням норми градієнта 0.01.

3. Зобразити розподіл електростатичного потенціалу та вказати можливі адсорбційні центри при адсорбції молекул на негативно зарядженій поверхні.

#### **СПИСОК ВИКОРИСТАНИХ ДЖЕРЕЛ**:

1. Аминова Р.М. Расчеты электронного строения и свойств молекул полуэмпирическими методами квантовой химии: учебное пособие / Р.М. Аминова – Казань, 1997. –71 с.

2. Кобзев Г.И. Применение неэмпирических и полуэмпирических методов в квантово-химических расчетах : учебное пособие / Г.И. Кобзев– Оренбург : ГОУ ОГУ, 2004. – 150 с.

3. Кобычев В. Б. Квантовая химия на ПК: Компьютерное моделирование молекулярных систем : учеб.-метод. пособие / В.Б. Кобычев– Иркутск : Иркут. гос. ун-т, 2006. – 87 с.

4. Ковальчук Є. Основи квантової хімії / Ковальчук Є. – К.: ІЗМН, 1996. – 312 с.

5. Манаенков О.В. Моделирование структуры химических соединений с помощью пакетов программ ACD/Chemsketch, Chemoffice, Hyperchem: учебное пособие / О.В. Манаенков, Ю.Ю. Косивцов, Э.М. Сульман. – Тверь: ТвГТУ,  $2013. - 84$  c.

6. Полещук О.Х. Методические указания к лабораторным работам по компьютерному моделированию химических реакций / О.Х. Полещук, Д.М. Кижнер. – Томск: Изд-во ТГПУ, 2007. – 160 с.

7. Протопопов А.В. Визуализация химических структур и молекулярное моделирование. Методическое пособие по работе в химических редакторах для приобретения навыков по визуализации химических структур, а также основ молекулярного моделирования / А.В. Протопопов, В.В. Коньшин. – Барнаул: Типография АлтГТУ, 2011. – 44 с.

8. Резников А.А. Математическое моделирование структуры соединений с помощью пакета программ HyperChem 7.5.: [учебно-методическое пособиe] / А.А. Резников, В.А. Шапошников. – Воронеж, 2006. – 44 с.

9. Семенов А.В. Изображение, построение и моделирование структур молекул: сборник заданий и методические указания к выполнению лабораторных, расчетно-графических и курсовых работ. / А.В. Семенов Тверь: ТвГТУ, 2005.  $-65$  c.

10. Стеценко Н.О. Основи комп'ютерної хімії біологічно активних речовин: [конспект лекцій для студентів спеціальності 8.05170109 «Технології харчових продуктів оздоровчого та профілактичного призначення» денної форми навчання] / Н.О. Стеценко, Л.С. Дегтярьов, Н.Е. Фролова, В.Д. Іванова. – К.: НУХТ, 2012. – 87 c.

11. Туровська О. М. Практикум з квантової хімії. Навчально-методичний посібник / О. М. Туровська, М.А. Туровський. Донецьк: ДонНУ, 2007. – 81 с.